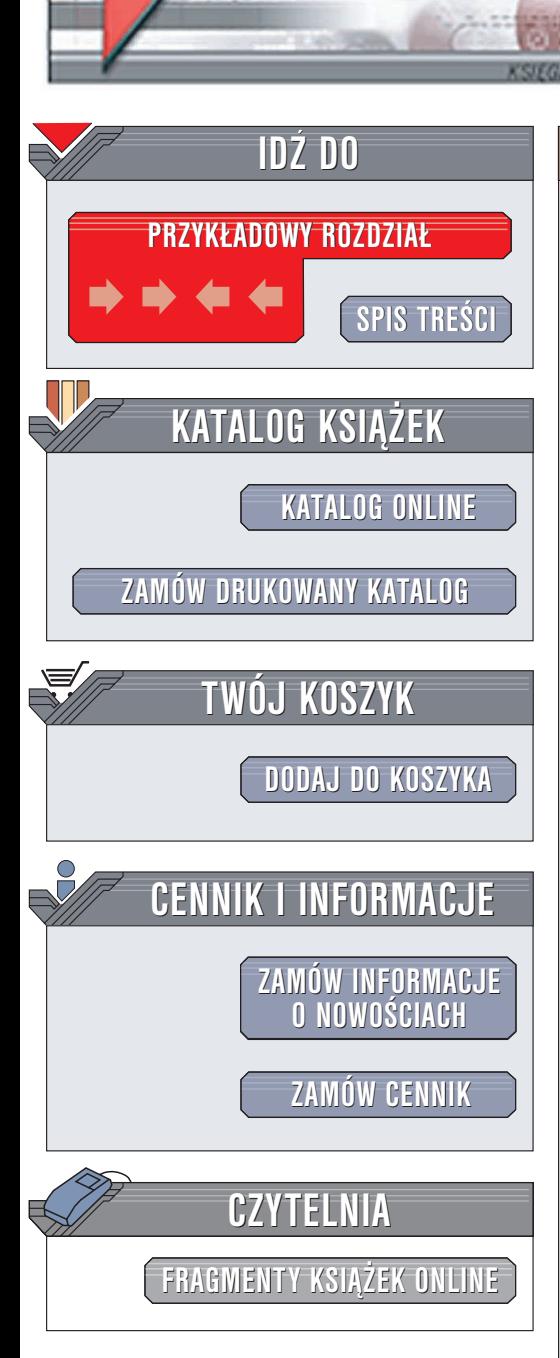

Wydawnictwo Helion ul. Chopina 6 44-100 Gliwice tel. (32)230-98-63 e-mail: [helion@helion.pl](mailto:helion@helion.pl)

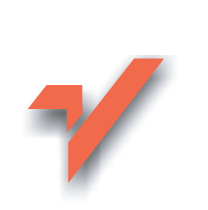

# 100 sposobów na Windows XP PL

elion $\bm{n}$ 

Autor: Preston Gralla Tłumaczenie: Andrzei Grażyński, Adam Jarczyk ISBN: 83-7361-403-6 Tytuł oryginału: Windows [XP Hacks.](http://www.amazon.com/exec/obidos/ASIN/0596005113) 100 [Industrial-Strength](http://www.amazon.com/exec/obidos/ASIN/0596005113) Tips & Tools Format: B5, stron: 368

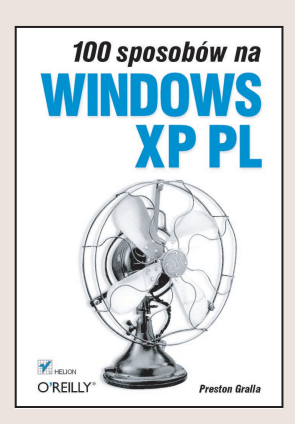

Windows XP to najnowsza i najbardziej niezawodna wersja systemu Windows. Jest rezultatem połaczenia serii systemów przeznaczonych dla firm (Windows NT i 2000) z systemami skierowanymi do użytkowników domowych (Windows 95, 98 i Me). Windows XP łączy w sobie dużą stabilność pracy z nowym, atrakcyjnym wizualnie interfejsem. Jednak zaawansowani użytkownicy, którzy pragną przejąć pełną kontrolę nad działaniem systemu, napotkają podobne problemy jak przy poprzednich edycjach systemów z tej rodziny. Windows XP nie jest tu wyjatkiem.

"100 sposobów na Windows XP PL" to zbiór sztuczek, technik i narzędzi, które pozwolą Ci dostosować Windows XP do swoich potrzeb. Dowiesz się, jak używać Panel sterowania, tworzyć własne ikony, usuwać niepotrzebne składniki systemu, blokować niechciane reklamy, edytować pliki cookies, przyspieszać pobieranie plików z internetu i zabezpieczać swój system za pomoca zapory sieciowej i serwera proxy. Niezależnie od tego, czy używasz wersji Home czy Professional, znajdziesz w książce sprytne, przydatne i zabawne sztuczki dotyczące prawie każdego składnika systemu. Przydadza się nawet, jeśli nie jesteś jeszcze zaawansowanym użytkownikiem.

Każdą wskazówkę przedstawioną w tej książce przeczytasz w ciągu kilku minut, oszczędzając czasem wiele godzin spędzonych na poszukiwaniach właściwego rozwiązania. "100 sposobów na Windows XP" to wyjątkowy zestaw bezpośrednich rozwiązań problemów, jakie stawia ten system zarówno przed początkującymi użytkownikami, jak i tymi, którzy mają duże doświadczenie i doskonale wiedzą, co chca osiagnać.

# Spis treści

<span id="page-1-0"></span>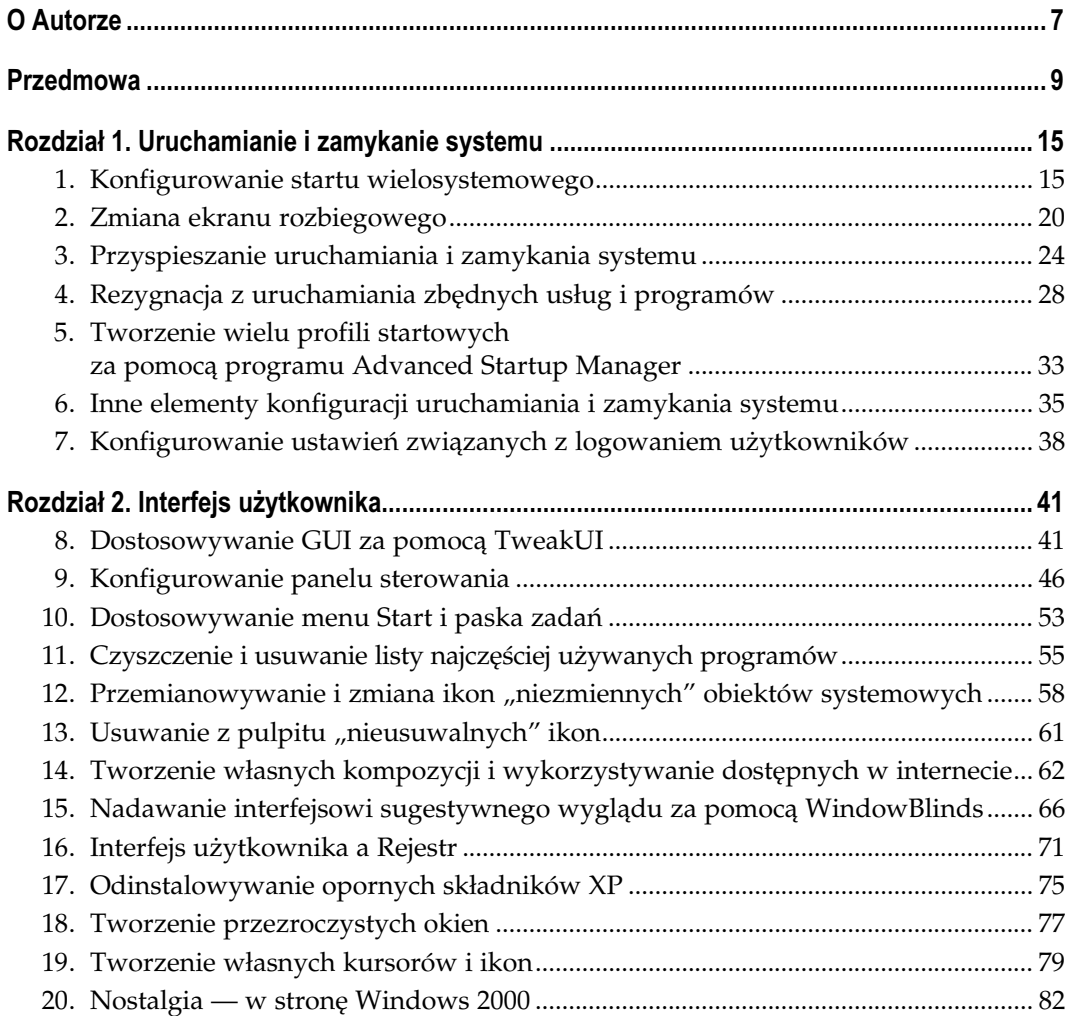

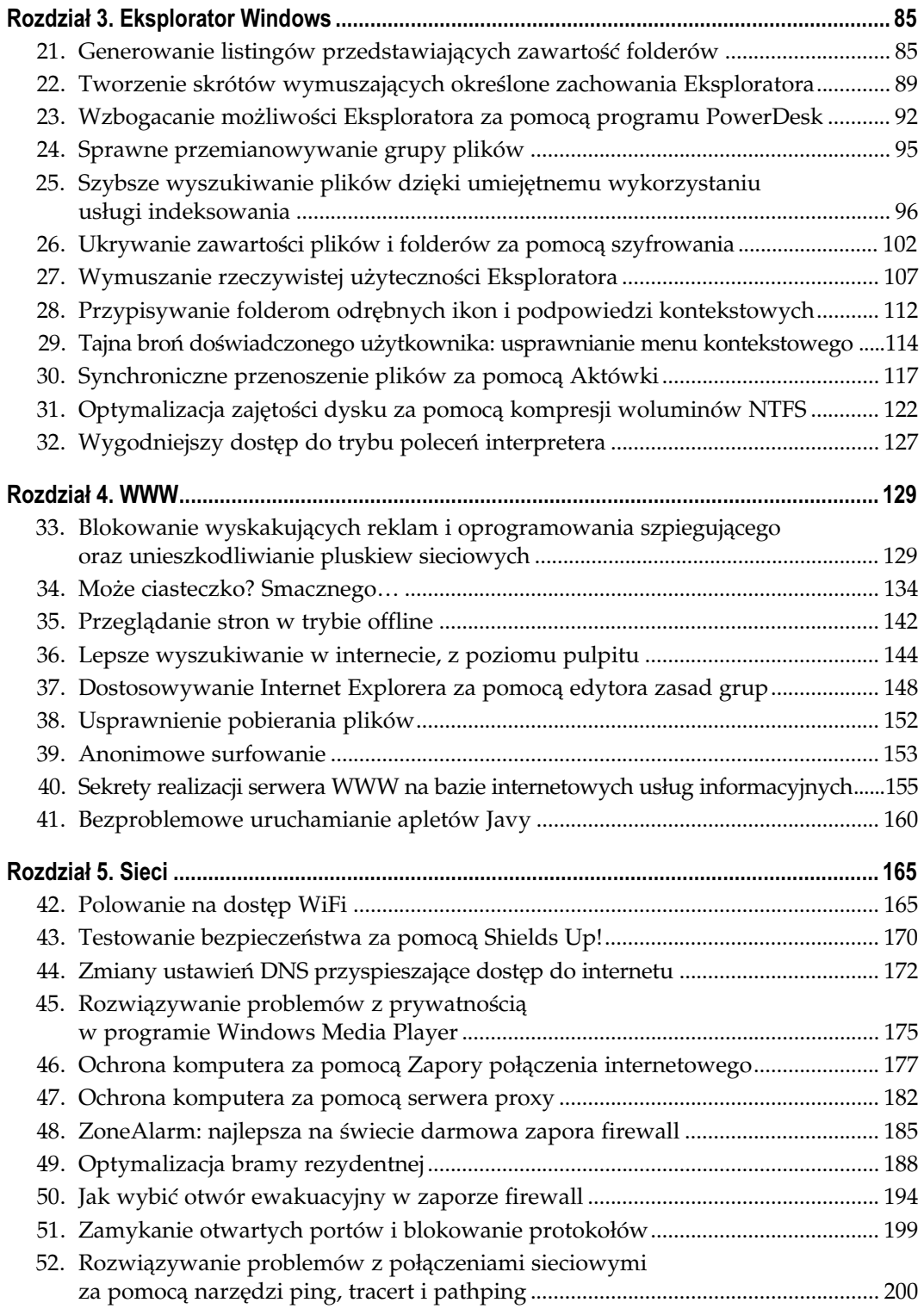

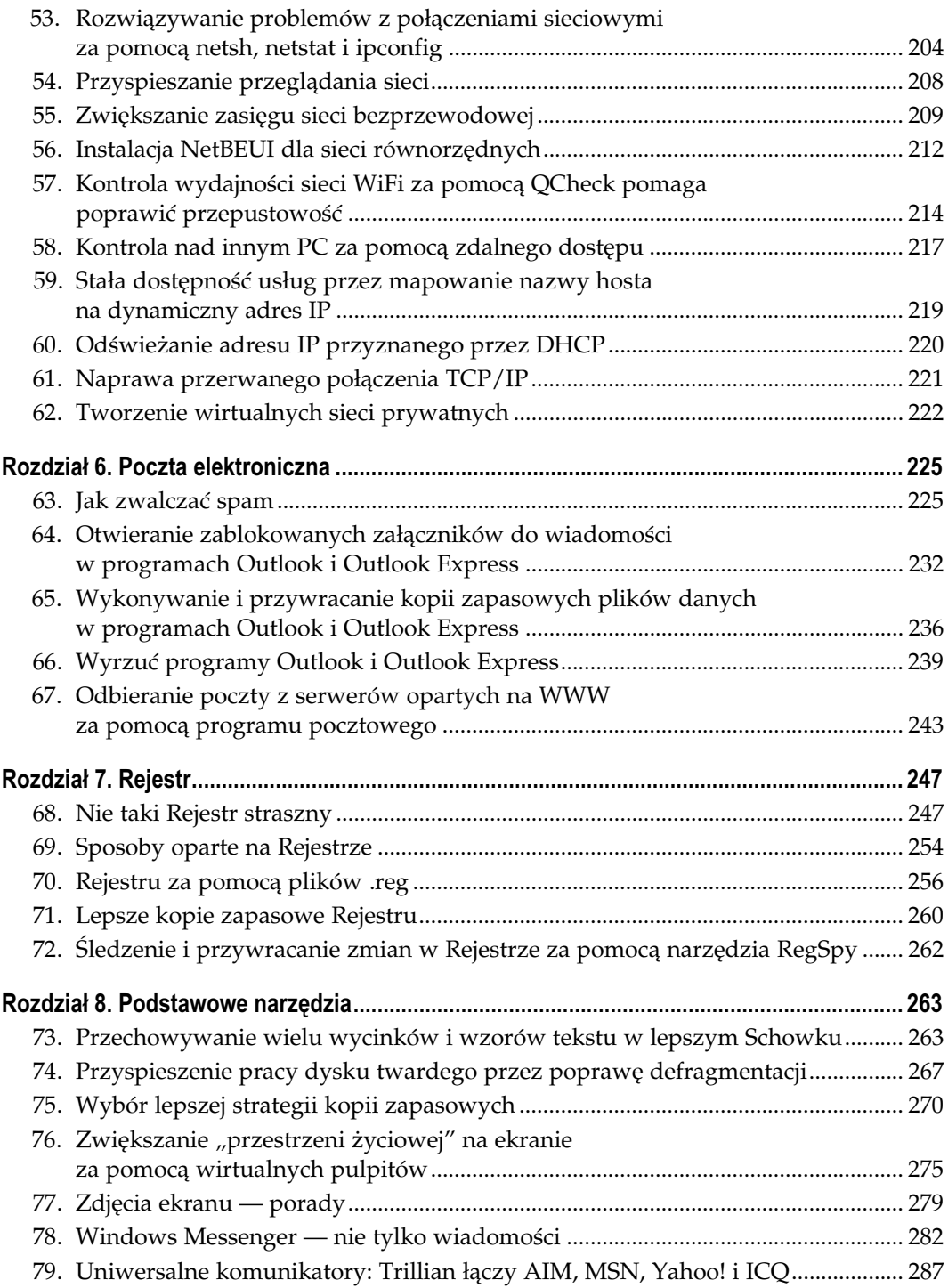

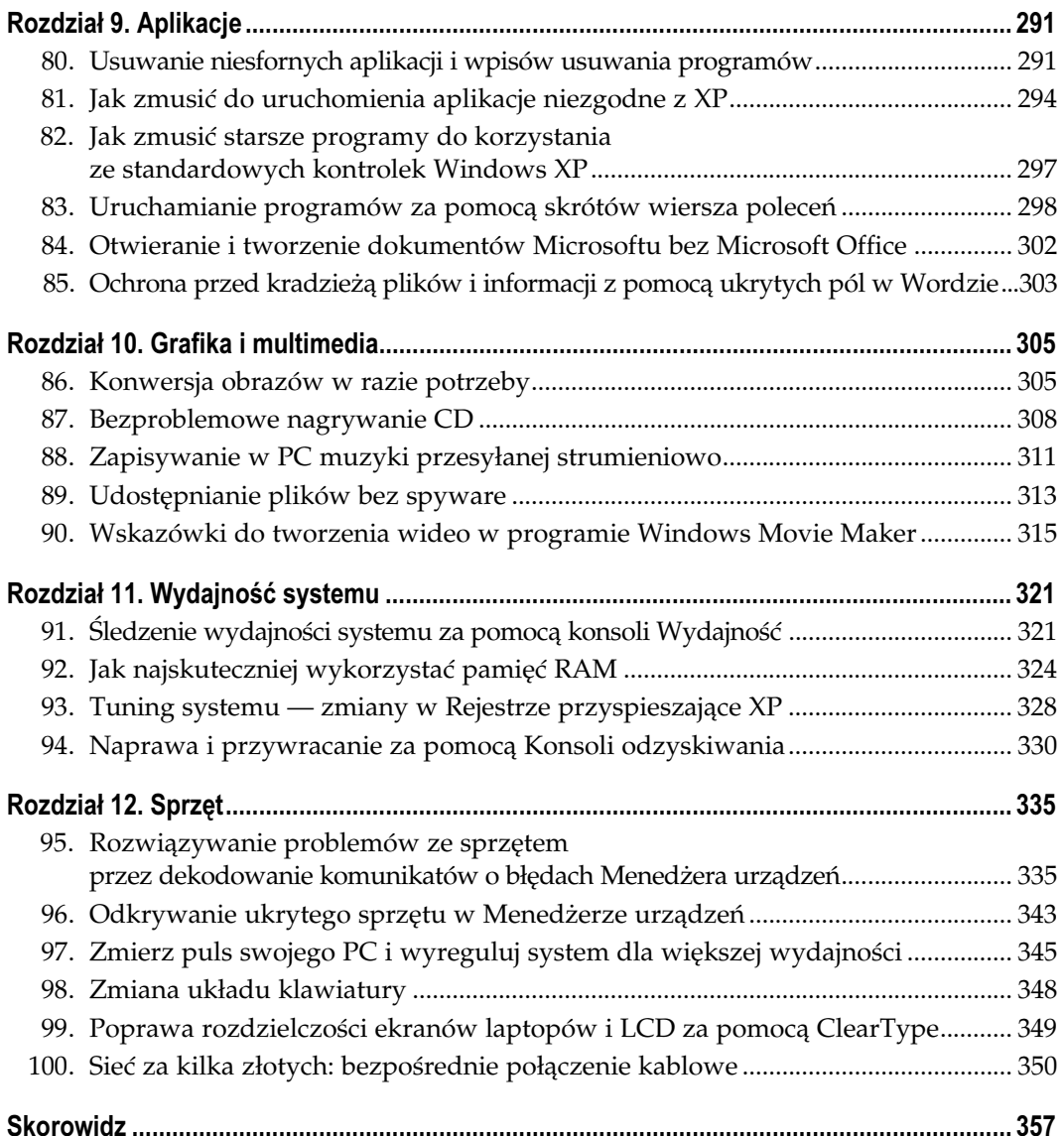

# Eksplorator Windows

Sposoby 21. – 32.

<span id="page-5-0"></span>Eksploratora używamy niemal bez przerwy: kopiujemy, przenosimy, usuwamy pliki, zmieniamy ich nazwy itp. Nie zawsze zresztą zdajemy sobie sprawę, iż mamy do czynienia z konkretnym programem, który można uruchomić tak, jak uruchamia się inne programy — z pliku wykonywalnego. Jeszcze rzadziej zastanawiamy się nad tym, czy można by naszą pracę z Eksploratorem uczynić wygodniejszą.

A zastanowić się warto, bo możliwości drzemiących w Eksploratorze jest naprawdę niemało: można szyfrować pliki, ukrywając w ten sposób ich zawartość przed osobami niepowołanymi; można kompresować pliki i foldery, zwiększając w ten sposób ilość wolnego miejsca na dysku; można wreszcie wyszukiwać żądane pliki w sposób zaawansowany, korzystając z usługi indeksowania i związanego z nią języka kwerend. Można także czynić wygodniejszymi podstawowe operacje na plikach i folderach, wzbogacając odpowiednio ich menu kontekstowe.

# SPOSÓB

# <sup>Posób</sup> Generowanie listingów przedstawiających<br>21. september felderów zawartość folderów

Zdziwienie wielu długoletnich użytkowników PC, a także byłych użytkowników Macintoshy, wywołuje brak wbudowanej opcji (w menu kontekstowym pliku lub folderu) umożliwiającej łatwe wydrukowanie zawartości pliku lub listy plików wchodzących w skład folderu. Można jednak zniwelować ten brak dosyć łatwo, dodając do wspomnianego menu kontekstowego opcje związane z edycją, kopiowaniem, przenoszeniem i — co ważniejsze — drukowaniem zawartości pliku lub folderu.

Drukowanie zawartości folderu czy pliku tekstowego jest czynnością tak powszechną, iż zdziwienie może budzić brak związanej z tym opcji w menu kontekstowym pliku (folderu) — o czym można się przekonać, klikając ikonę pliku (folderu) prawym przyciskiem myszy. Możemy tę uciążliwość poważnie złagodzić, samodzielnie dodając do menu kontekstowego opcję [Sposób 29.] sporządzania listingu zawartości folderu, który to listing można później poddać edycji lub wydrukować.

Należy rozpocząć od utworzenia pliku wsadowego — to znany z systemu DOS plik tekstowy z rozszerzeniem *.bat,* zawierający sekwencję poleceń do wykonania przez system operacyjny. Nasz plik wsadowy będzie zawierać ciąg poleceń, powodujący wpisanie do pliku *filelisting.txt* zawartości wskazanego folderu, będącego argumentem wywołania:

21. Generowanie listingów przedstawiających zawartość folderów

```
cd "%1"
dir /a /-p /o:gen > c:\filelisting.txt
notepad c:\filelisting.txt
```
Po wpisaniu zawartości folderu do pliku c:\filelisting.txt następuje załadowanie tego pliku do Notatnika, który umożliwia jego edycję bądź wydrukowanie. Nazwa i lokalizacja pliku filelisting.txt jest oczywiście tylko przykładowa i z powodzeniem można ją zastąpić inną. Po otwarciu Notatnika powinniśmy wpisać to polecenie do pliku (rysunek 3.1) i zapisać go w katalogu \WINDOWS, uważając, by zmienić jego domyślne rozszerzenie .txt na .bat (w polu Zapisz jako typ należy wybrać opcję Wszystkie pliki, zaś Kodowanie należy pozostawić jako ANSI — rysunek 3.2).

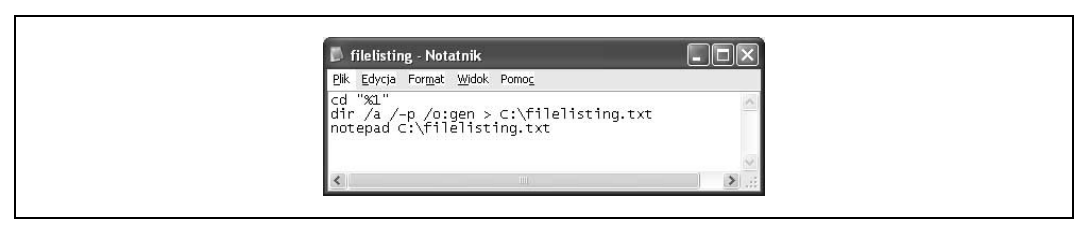

Rysunek 3.1. Tworzenie pliku wsadowego za pomocą Notatnika

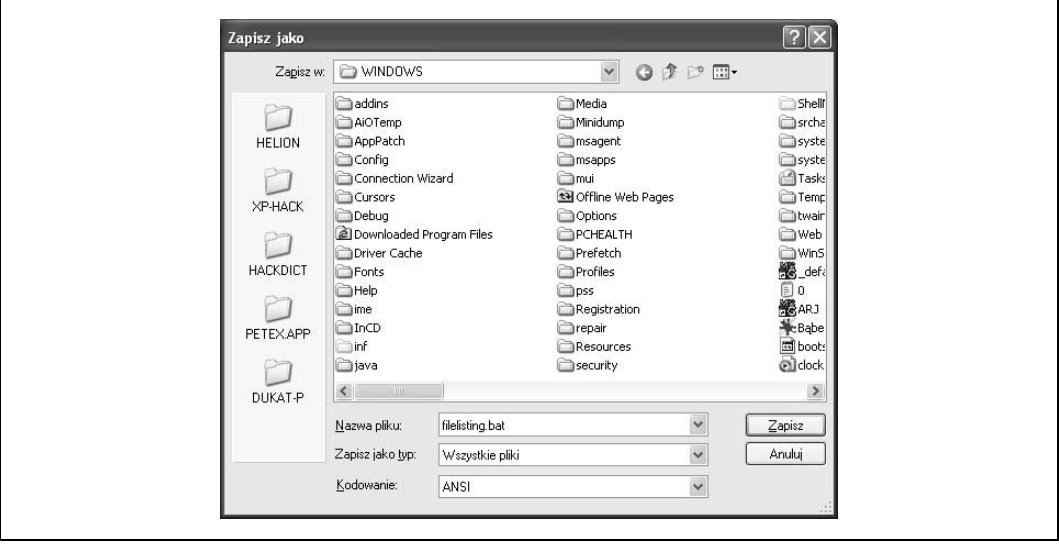

Rysunek 3.2. Zapisywanie utworzonego pliku wsadowego

Utworzony plik wsadowy trzeba teraz powiązać z menu kontekstowym folderu, by zawarte w nim polecenie wykonywane było jako rezultat wybrania jednej z opcji. W tym celu należy uruchomić Eksplorator i z jego menu głównego wybrać opcję Narzędzia/Opcje folderów. Wyświetlone zostanie okno Opcje folderów; należy przejść na jego kartę Typy plików i na liście Zarejestrowane typy plików "podświetlić" pozycję Folder plików, po czym kliknąć przycisk Zaawansowane.

W wyświetlonym oknie Edytowanie typu pliku należy kliknąć przycisk Nowa… w celu skojarzenia z folderem plików nowej akcji. W oknie Nowa akcja (rysunek 3.3) należy (w polu Akcja) podać tekst, który będzie identyfikował opcję w menu, a następnie wskazać (w polu Aplikacja używana do wykonania akcji) plik \WINDOWS\filelisting.bat. Po kliknięciu przycisku OK nowa akcja pojawi się na liście w oknie Edytowanie typu pliku (rysunek 3.4).

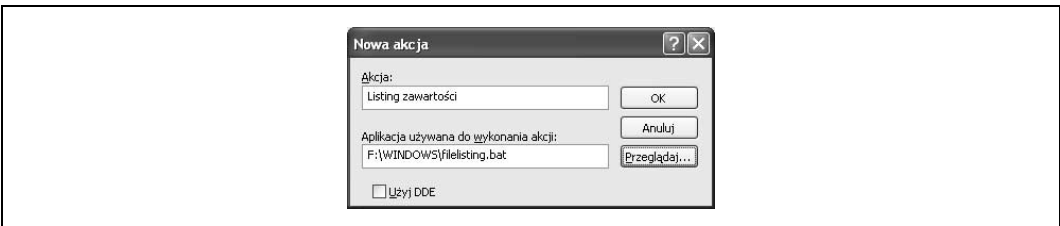

Rysunek 3.3. Definiowanie nowej akcji menu kontekstowego

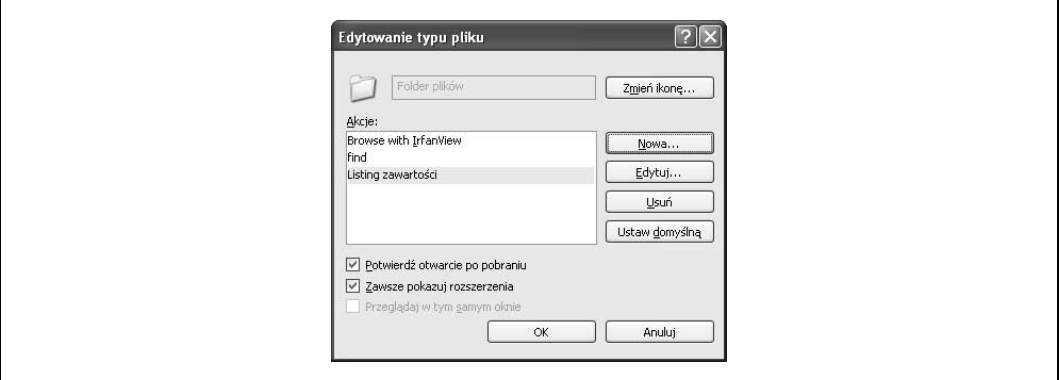

Rysunek 3.4. Uaktualniona lista akcji związanych z folderem plików

To wszystko! Po kliknięciu dowolnego folderu plików prawym przyciskiem myszy w wyświetlonym menu kontekstowym widoczna będzie nowa opcja (rysunek 3.5). Kliknięcie tej opcji powoduje wykonanie polecenia zawartego w pliku *filelisting.bat*, czyli wpisanie zawartości klikniętego folderu<sup>1</sup> do pliku c:\filelisting.txt i załadowanie tego pliku do Notatnika (rysunek 3.6).

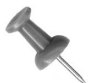

-

Nowa akcja folderu plików reprezentowana jest w Rejestrze jako podklucz w gałęzi HKEY\_CLASSES\_ROOT\Directory\shell (rysunek 3.7). Jeżeli z jakichś powodów konieczne będzie usunięcie tej akcji, należy usunąć wspomniany podklucz. Usunięcie to skuteczne będzie po ponownym uruchomieniu komputera.

<sup>1</sup> Zniekształcenia w zakresie polskich liter wynikają z różnej strony kodowej DOS-a (852) i Windows  $(1250) - przyp.$  tłum.

# SPOSÓB

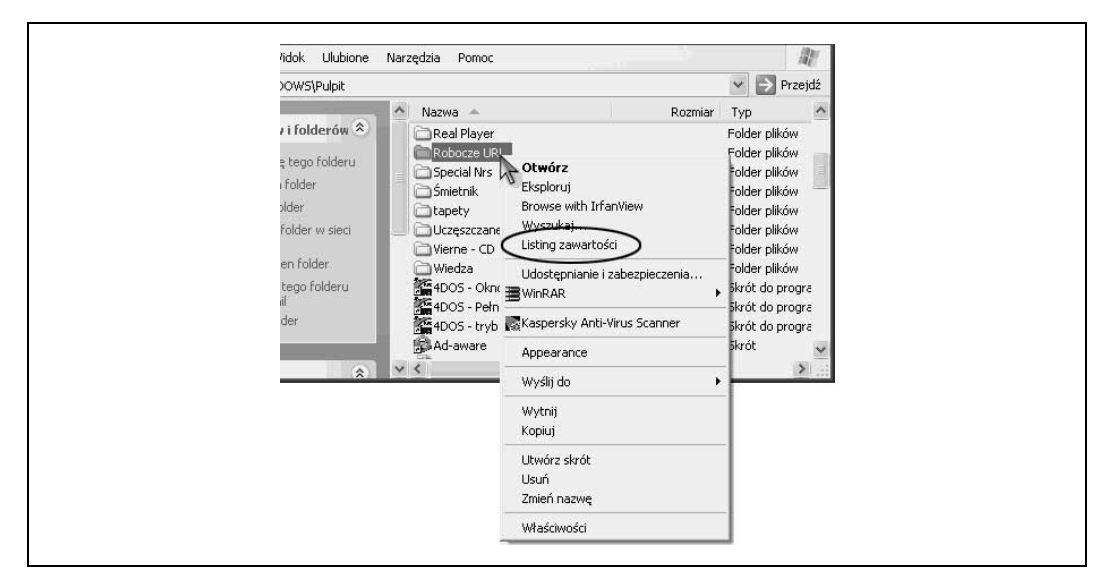

Rysunek 3.5. Nowa opcja w menu kontekstowym

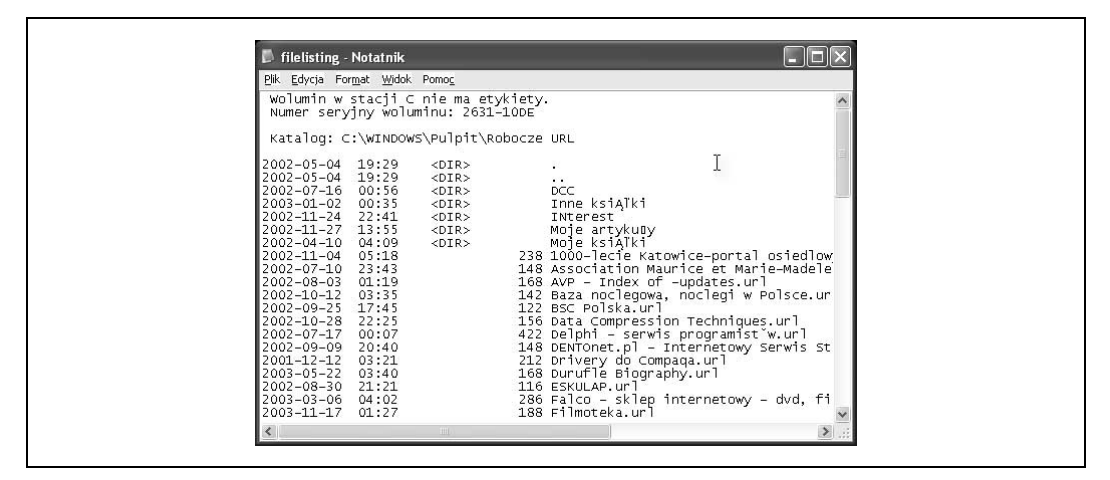

Rysunek 3.6. Lista zawartości folderu jako wynik polecenia reprezentowanego przez opcję w menu kontekstowym

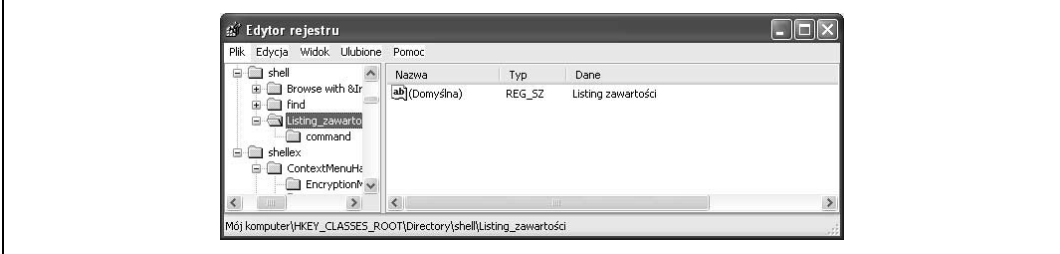

Rysunek 3.7. Nowa akcja folderu reprezentowana w Rejestrze systemowym

SPOSÓB

# Alternatywna metoda dla użytkowników Microsoft Outlooka

MS Outlook umożliwia drukowanie zawartości folderu w inny sposób, bez ingerowania w mechanizmy systemowe. Należy mianowicie na pasku skrótów przejść do grupy *Inne* skróty, a następnie kliknąć ikonę Mój komputer, po czym w drzewie zawartości dysków zlokalizować żądany folder (rysunek 3.8); lista jego plików i podfolderów ukaże się wówczas w oknie zawartości. Możemy ją wydrukować, klikając ikonę drukarki na pasku narzędziowym.

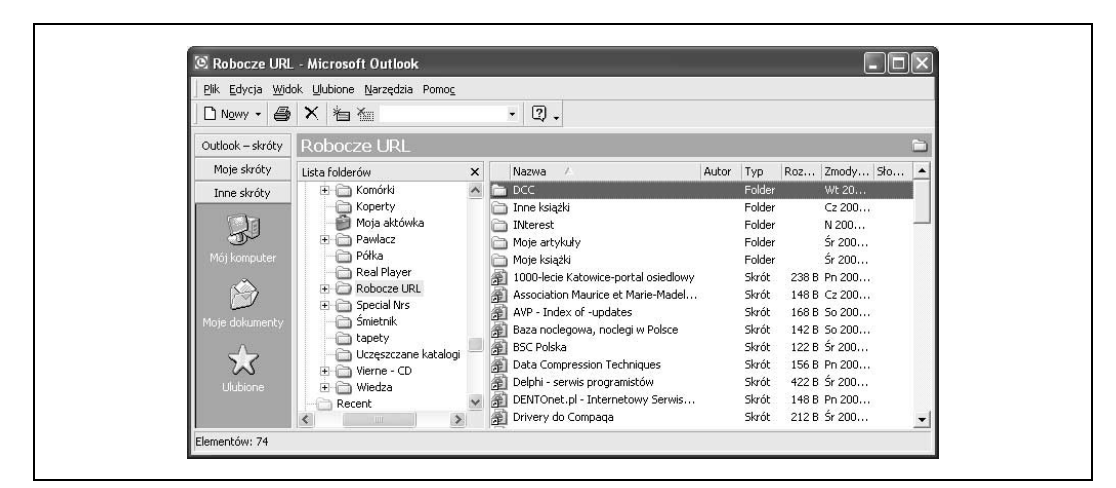

Rysunek 3.8. Zawartość folderu w oknie programu Microsoft Outlook

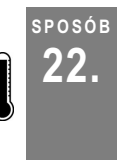

# 22. Tworzenie skrótów wymuszających określone zachowania Eksploratora

Wykorzystywanie gotowych skrótów na pulpicie jest znacznie wygodniejsze niż ciągłe wpisywanie tych samych poleceń.

Eksplorator okazuje się szczególnie użyteczny wówczas, gdy uruchamia się go z pewnymi parametrami (przełącznikami) określającymi zawartość i postać wyświetlanej informacji — na przykład obecność (lub nieobecność) paska folderów z lewej strony okna. Określone, często używane zestawy takich parametrów mogą być przyporządkowane poszczególnym skrótom, zgrupowanym w łatwo dostępnym miejscu; nic oczywiście nie stoi na przeszkodzie, by doraźnie uruchamiać Eksplorator z wiersza poleceń.

Przykładowo, aby po uruchomieniu Eksploratora widoczna była zawartość folderu C:\ WINDOWS\Pulpit\Robocze URL, odnośny skrót należy określić jako

explorer.exe /e,/root,c:\Windows\Pulpit\Robocze URL

Po kliknięciu tego skrótu w oknie Eksploratora wyświetlona zostanie zawartość, pokazana na rysunku 3.9; uwidoczniona jest zawartość folderu Robocze URL jako folderu szczytowego (root) — nie są widoczne foldery wyższych poziomów . Jest to zachowanie

wyraźnie różne od uruchomienia domyślnego — bez parametrów — kiedy to wyświetlana jest globalna zawartość całego komputera, z punktu widzenia najwyższego poziomu — pulpitu (rysunek 3.10).

| Plik<br>Edycja<br>Narzędzia<br>Pomoc<br>$\times$<br>Nazwa<br>Rozmiar<br>Typ<br>$\overline{a}$<br><b>EDCC</b><br>Folder plików<br>Folder plików<br>Inne książki<br>n DCC<br>Folder plików<br>INterest<br>Moje artykuły<br>Folder plików<br>INterest<br>Moje książki<br>Folder plików<br>Moje artykuły<br>第1000-lecie Katowice-portal osi<br>1 KB<br>Moje książki<br>Association Maurice et Marie-<br>1 KB<br>第AVP - Index of -updates<br>1 KB<br>Baza noclegowa, noclegi w Po<br>1 KB<br>图 BSC Polska<br>1 KB<br>Data Compression Techniques<br>1 KB<br>Delphi - serwis programistów<br>1 KB<br>第DENTOnet.pl - Internetowy S<br>1 KB<br>Drivery do Compaga<br>1 KB<br>@ Durufle Biography<br>$1 K$ B | <b>EF C: WINDOWS\Pulpit\Robocze URL</b> |                     |  |          |  |               |  |
|----------------------------------------------------------------------------------------------------|-----------------------------------------|---------------------|--|----------|--|---------------|--|
|                                                                                                    | 影                                       | Widok Ulubione      |  |          |  |               |  |
|                                                                                                    | $\curvearrowright$                      |                     |  |          |  | Foldery       |  |
|                                                                                                    |                                         |                     |  |          |  | Robocze URL   |  |
|                                                                                                    |                                         |                     |  |          |  |               |  |
|                                                                                                    |                                         |                     |  |          |  | E nne książki |  |
|                                                                                                    |                                         |                     |  |          |  |               |  |
|                                                                                                    |                                         |                     |  |          |  | ⊞             |  |
|                                                                                                    |                                         | Skrót internetowy   |  |          |  |               |  |
|                                                                                                    |                                         | Skrót internetowy   |  |          |  |               |  |
|                                                                                                    |                                         | Skrót internetowy   |  |          |  |               |  |
|                                                                                                    |                                         | Skrót internetowy   |  |          |  |               |  |
|                                                                                                    |                                         | Skrót internetowy   |  |          |  |               |  |
|                                                                                                    |                                         | Skrót internetowy   |  |          |  |               |  |
|                                                                                                    |                                         | Skrót internetowy   |  |          |  |               |  |
|                                                                                                    |                                         | Skrót internetowy   |  |          |  |               |  |
|                                                                                                    |                                         | Skrót internetowy   |  |          |  |               |  |
|                                                                                                    |                                         | Skrót internetowy   |  |          |  |               |  |
| 1 KB                                                                                                    |                                         | Skrót internetowy   |  | 图ESKULAP |  |               |  |
| Falco - sklep internetowy - dv<br>1 KB                                                                                                    |                                         | Skrót internetowy   |  |          |  |               |  |
| <b>第 Filmoteka</b><br>1 KB                                                                                                    |                                         | Skrót internetowy   |  |          |  |               |  |
| Free Greeting E-Cards Free Cl<br>$1 K$ B                                                                                                    |                                         | Skrót internetowy w |  |          |  |               |  |

Rysunek 3.9. Eksplorator wyświetlający zadany folder w zadany sposób

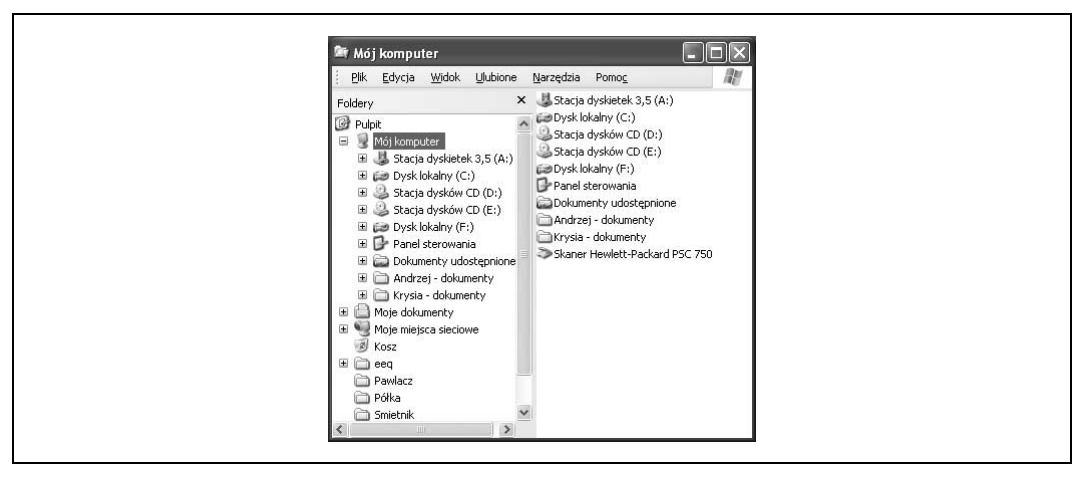

Rysunek 3.10. Okna Eksploratora uruchomionego w sposób domyślny

To oczywiście tylko jeden ze sposobów uruchomienia Eksploratora; można go zresztą uruchamiać nie tylko z poziomu skrótów i wiersza poleceń, lecz także z wnętrza plików wsadowych i skryptów. Składnia polecenia jest we wszystkich przypadkach taka sama i ogólnie można ją przedstawić następująco:

explorer [/n] [/e] [,root,obiekt] [[,/select],podobiekt]

Znaczenie poszczególnych parametrów tej składni jest następujące:

#### $/n$

Powoduje uruchomienie Eksploratora bez paska folderów przedstawiającego drzewiastą strukturę katalogów (rysunek 3.11):

| Widok Ulubione Narzędzia<br>Plik<br>Edycja                   | Pomoc                          |             |                                     |                                |  |  |
|--------------------------------------------------------------|--------------------------------|-------------|-------------------------------------|--------------------------------|--|--|
| 拿<br>Wyszukaj Foldery<br>⊞∽<br>$\odot$<br>Wstecz v           |                                |             |                                     |                                |  |  |
| $\Rightarrow$ Przejdź   Łącza<br>Adres<br>Lt<br>$\checkmark$ |                                |             |                                     |                                |  |  |
|                                                              | $\hat{\phantom{a}}$<br>Nazwa - | Rozmiar Typ |                                     | Data modyfikac                 |  |  |
| Zadania plików i folderów <sup>2</sup>                       | £4DOS                          |             | Folder plików                       | 2001-10-11 00:                 |  |  |
| A Utwórz nowy folder                                         | □2020                          |             | Folder plików                       | 2001-10-17 01:                 |  |  |
|                                                              | <b>EABC</b>                    |             | Folder plików                       | 2003-02-10 05:                 |  |  |
| Publikuj ten folder w sieci<br>6<br>Web                      | ACDSee32                       |             | Folder plików                       | 2001-10-17 14:                 |  |  |
| Udostepnij ten folder                                        | Ajt Soft                       |             | Folder plików                       | 2001-11-25 20:                 |  |  |
|                                                              | hbs                            |             | Folder plików                       | 2001-11-13 18:                 |  |  |
|                                                              | Bootvis                        |             | Folder plików                       | 2003-11-20 23:                 |  |  |
| $\hat{\mathbf{x}}$<br>Inne mieisca                           | Borland                        |             | Folder plików                       | 2001-11-09 17:                 |  |  |
|                                                              | hp bp                          |             | Folder plików                       | 2001-10-10 23:                 |  |  |
| Mój komputer<br>隠                                            | cardfile                       |             | Folder plików                       | 2001-11-07 19:                 |  |  |
| Moje dokumenty                                               | CDROMY DO NAGRANIA             |             | Folder plików                       | 2001-11-07 02:                 |  |  |
| Dokumenty udostępnione                                       | CDTEST                         |             | Folder plików                       | 2003-04-21 02:                 |  |  |
| Moje miejsca sieciowe<br><b>Will</b>                         | compaq                         |             | Folder plików                       | 2003-04-16 02:                 |  |  |
|                                                              | CPODRV                         |             | Folder plików                       | 2001-10-03 15:                 |  |  |
|                                                              | CRACKS                         |             | Folder plików                       | 2001-10-17 01:                 |  |  |
| $\hat{\mathbf{x}}$<br>Szczegóły                              | CDN                            |             | Folder plików                       | 2001-10-11 00:                 |  |  |
|                                                              | editors                        |             | Folder plików                       | 2001-11-04 00:                 |  |  |
| Dysk lokalny (C:)<br>Dysk lokalny                            | EuroDesktop                    |             | Folder plików                       | 2002-09-14 20:                 |  |  |
| System plików: FAT32                                         | Faktury-2000                   |             | Folder plików                       | 2002-03-11 20:                 |  |  |
|                                                              | <b>Ogry</b>                    |             | Folder plików                       | 2001-10-11 01:                 |  |  |
| Wolne miejsce: 3,59 GB<br>Całkowity rozmiar: 12,7 GB         | as<br>$m_{1}$ and $m_{2}$      |             | Folder plików<br>matches with Assn. | 2003-06-10 00:<br>0.0011101700 |  |  |

Rysunek 3.11. Okno Eksploratora bez paska folderów

#### /e

Powoduje wyświetlanie paska folderów w oknie uruchomionego Eksploratora.

#### /root,obiekt

W oknie uruchomionego Eksploratora widoczna jest zawartość określonego  $obiektu$  — jak na rysunku 3.9 — przy czym nie są widoczne foldery na wyższych poziomach. Obiekt może przy tym zostać określony także za pomocą identyfikatora GUID (o czym piszę w dalszej części).

#### [[/select],podobiekt]

Powoduje uczynienie wybranego podobiektu obiektem bieżącym. Opuszczenie frazy select powoduje eksplorację podobiektu — czyli np. wejście do wnętrza folderu.

## Tworzenie skrótów odpowiedzialnych za określone zachowania Eksploratora

Jak wcześniej napisano, często stosowane sposoby uruchamiania Eksploratora — odzwierciedlone przez określone zestawy parametrów — mogą zostać zapamiętane w postaci skrótów, zlokalizowanych np. na pulpicie. Aby utworzyć nowy skrót, należy kliknąć prawym przyciskiem wolny obszar pulpitu, z wyświetlonego menu kontekstowego wybrać opcję Nowy/Skrót, po czym w wyświetlanych oknach kreatora wpisać kolejno polecenie (explorer parametry) oraz dowolną nazwę, czytelnie identyfikującą przeznaczenie skrótu.

# Identyfikatory GUID jako parametry wywołania Eksploratora

Niektóre foldery systemowe identyfikowane są wyjątkowo nie przez nazwę, lecz przez tzw. unikatowe identyfikatory globalne (ang. GUID — Globally Unique IDentifiers); przykładowo, polecenie

explorer ::{208D2C60-3AEA-1069-A2D7-08002B30309D}

spowoduje uwidocznienie w oknie Eksploratora zawartości folderu Moje miejsca sieciowe. GUID identyfikujący folder musi być poprzedzony parą dwukropków i oczywiście może być stosowany łącznie z przełącznikami, na przykład tak:

explorer /e, ::{208D2C60-3AEA-1069-A2D7-08002B30309D}

Identyfikatory GUID folderów systemowych zestawione są w tabeli 3.1.

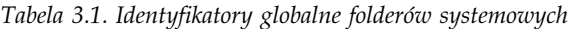

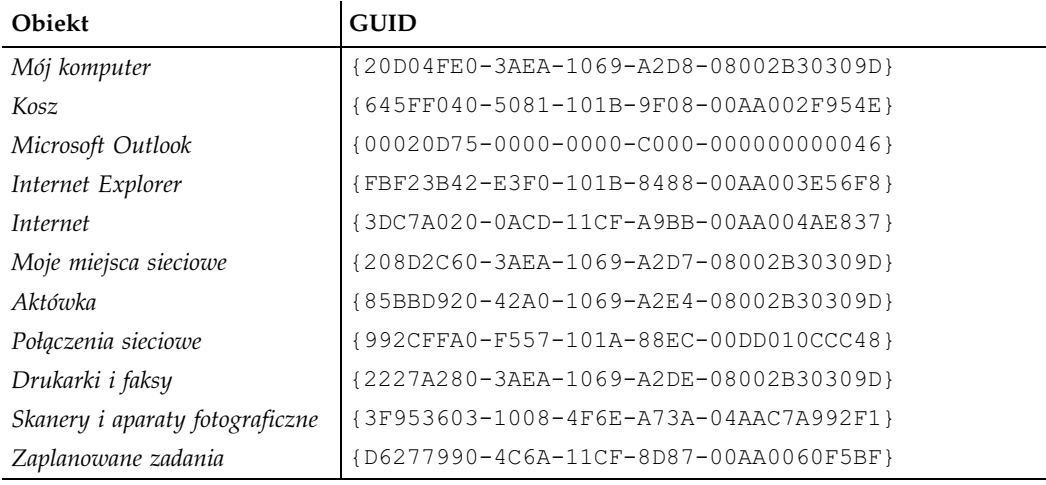

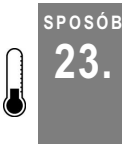

# Wzbogacanie możliwości Eksploratora za pomocą programu PowerDesk

Eksplorator wzbogacony o możliwości dostarczane przez program PowerDesk okaże się w pełni funkcjonalnym narzędziem.

PowerDesk jest narzędziem wielofunkcyjnym. Jest niczym szwajcarski scyzoryk — bez zbędnych wykałaczek czy pilników, lecz z tym wszystkim, co potrzebne na pierwszej linii: cztery śrubokręty z solidnymi uchwytami, ostry nóż, przecinarki do drutów, szczypce, klucz francuski, korkociąg i otwieracz do butelek (a jakże!). PowerDesk łączy w sobie wiele elementów funkcjonalnych charakterystycznych dla Eksploratora Windows, menedżera plików, archiwizatorów i wielu innych programów; zdolny jest zastąpić cały zestaw programów, używanych niezależnie od siebie do zarządzania plikami i ich zawartością. Choć większość mechanizmów programu PowerDesk jest obecna w Windows XP, to grupuje on

wszystkie te mechanizmy w wygodny dla użytkownika sposób, poza tym stają się one dostępne także w starszych wersjach Windows, w środowisku których PowerDesk także może być uruchamiany.

PowerDesk dostępny jest na stronie producenta — firmy VCOM (http://www.v–com.com/ product/pd\_ind.html); pełną wersję można kupić za 39,95 USD, uboższa wersja testowa dostępna jest do ściągnięcia za darmo. W czasie instalacji użytkownik może (opcjonalnie) zdecydować o skojarzeniu programu z plikami popularnych archiwów (*.zip, .z, .gz, .tar,* .taz, .tgz, .arj, .lha, .lzh, .arc, .ark, .pak, .cab, .rar, .dwc i .zoo); jeżeli w systemie jest już zainstalowany jakiś menedżer archiwów (np. WinRar czy PowerArchiver), użytkownik prawdopodobnie nie będzie chciał zmieniać wspomnianych skojarzeń, choć oczywiście może to zrobić. Po zakończeniu instalacji *PowerDesk* jest natychmiast gotowy do pracy — nie jest konieczne ponowne uruchamianie komputera.

Mimo iż PowerDesk jest odrębnym programem, w trakcie instalacji integruje się on z Eksploratorem — do menu kontekstowego każdego pliku i folderu dodana zostaje opcja zapewniająca dostęp do jego rozmaitych funkcji.

Po uruchomieniu PowerDesk wyświetla okno podobne do tego z rysunku 3.12. Znaczenie opcji jego menu głównego jest dość oczywiste, a i te o mniej oczywistym znaczeniu pogrupowane są w sposób ułatwiający użytkownikowi orientację.

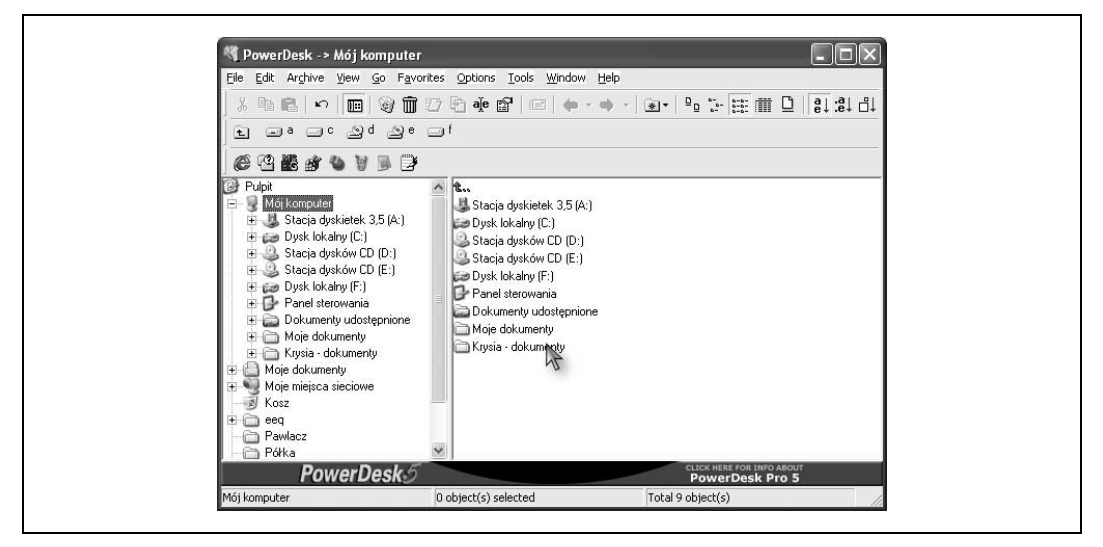

Rysunek 3.12. Okno główne programu PowerDesk

Pasek narzędziowy programu jest w pełni konfigurowalny — służy do tego opcja Options/ Customize Toolbar; konfigurowalny jest także pasek uruchamiania, grupujący ikony wybranych programów — umożliwia to opcja Options/Customize Launchbar, możliwe jest także przeciąganie ikon (drag and drop).

Przy kończeniu pracy PowerDesk zapamiętuje lokalizację (folder) i przy ponownym uruchomieniu zgłasza się w tej lokalizacji; ta niepozorna funkcja okazuje się często nadzwyczaj użyteczna. Możliwe jest także jego uruchomienie we wskazanej lokalizacji — należy ją podać jako parametr wywołania.

Opisanie wszystkich możliwości programu PowerDesk wymagałoby osobnego rozdziału, tutaj więc skoncentrujemy się na najważniejszych, pozostałe pozostawiając samodzielnym eksperymentom Czytelnika<sup>2</sup>.

- Większość mechanizmów Eksploratora dostępna jest za pośrednictwem menu File i Tools: możliwe jest otwieranie plików, usuwanie oraz zmiana ich nazw. Można także mapować dyski sieciowe, formatować dyskietki i opróżniać Kosz.
- Funkcje kopiowania i przenoszenia plików dostępne są zarówno z poziomu paska narzędziowego, jak i menu File oraz menu kontekstowego. Funkcje te można także zaimplementować w rodzimym Eksploratorze [Sposób 27.], bez udziału programu PowerDesk.
- Zaawansowane funkcje wyszukiwawcze (Tools/Find/File finder) umożliwiają wyszukiwanie plików na podstawie drobiazgowo określonych kryteriów — na przykład znajdowanie wszystkich dokumentów .doc zawierających słowo "haker", modyfikowanych nie dawniej niż trzy dni temu i rozpoczynających się od słowa "niestety".
- Funkcja grupowego przemianowywania plików (File/Rename) jest szczególnie użyteczna w odniesieniu do plików o nazwach nadawanych automatycznie, na przykład plików pochodzących z kamery cyfrowej lub aparatu fotograficznego. PowerDesk wymaga podania nazwy docelowej dla pierwszego przemianowywanego pliku i na jej podstawie nadaje nowe nazwy pozostałym plikom. Jeżeli na przykład pierwszemu plikowi nadamy nazwę W lipcu nad morzem.jpg, to kolejne pliki otrzymają nazwy W lipcu nad morzem (1).jpg, W lipcu nad morzem (2).jpg, itd. Dostępne są także bardziej wyrafinowane mechanizmy grupowej zmiany nazw (File/Group Rename), bazujące na wyszukiwaniu plików poprzez dopasowywanie wzorców i następnie zmianę nazw tych plików na podstawie znaków blankietowych.
- Mechanizm klienta FTP (File/FTP) umożliwia wygodne pobieranie i wysyłanie plików ze (do) zdalnego serwera FTP — folder zdalnego serwera prezentowany w taki sam sposób, jak foldery lokalne. Możliwe jest wznawianie przerwanego pobierania.
- Dostępne są funkcje konwersji formatu plików graficznych (File/Convert Picture Format).
- Funkcja niszczenia pliku (File/Destroy) powoduje nie tylko usunięcie pliku ze struktury katalogu, lecz także "zamazanie" przypadkowymi danymi obszaru zajmowanego przez ten plik. Z jednej strony uniemożliwia to odzyskanie zawartości pliku przez osoby niepowołane, z drugiej jednak czyni operację usunięcia absolutnie nieodwracalną. Należy więc stosować tę funkcję ze szczególną ostrożnością.

-

<sup>2</sup> Niestety, w darmowej wersji programu niektóre z wymienionych funkcji są zablokowane — przyp. tłum.

SPOSÓB 24.

- PowerDesk umożliwia także szyfrowanie danych (File/Encrypt/Decrypt) zarówno standardowe, jak i 56-bitowe DES. Pierwsze z nich trudno uznać za technikę zabezpieczającą, z prostego powodu — brak jest jakichkolwiek informacji na temat użytego algorytmu, drugie natomiast zapewnia jedynie minimum bezpieczeństwa, jak na dzisiejsze standardy (wątpliwe, by odpowiedzialny użytkownik poprzestał na minimalnym zabezpieczeniu np. poufnych danych finansowych).
- PowerDesk obsługuje rozmaite archiwa, jak również pliki zakodowane w starszym formacie UUENCODE.
- Kopiowanie plików między dwoma folderami staje się znacznie ułatwione po przełączeniu programu do widoku dwupanelowego, w podziale pionowym (View/Dual Pane Vertical) lub poziomym (View/Dual Pane Horizontal).
- Funkcje porównywania i synchronizacji folderów (Tools/Compare Folders i Tools/ Synchronize Folders) ułatwiają utrzymywania spójności dwóch kopii tej samej struktury plików i katalogów w różnych lokalizacjach.
- PowerDesk może być uruchamiany w różnych środowiskach w sieci lokalnej albo na samodzielnym komputerze, w starszych wersjach Windows itp.; automatycznie dostraja się do konkretnych warunków. Dzięki temu użytkownik może być pewien, że dysponuje kompletnymi narzędziami dla każdego komputera, na którym przyjdzie mu pracować.

To tylko skromny fragment możliwości programu PowerDesk; ściągnięcie jego wersji próbnej i samodzielne poeksperymentowanie z pewnością będzie pouczającym doświadczeniem.

— Eric Cloninger

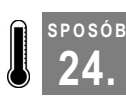

# Sprawne przemianowywanie grupy plików

Szybsze i wygodniejsze przemianowywanie wielu plików jednocześnie.

Perspektywa zmiany nazw kilkunastu (kilkudziesięciu, kilkuset) plików nie jest zbytnio atrakcyjna: kliknięcie, pauza, ponowne kliknięcie, wpisanie nowej nazwy (bez pomyłki!), naciśnięcie Enter — to wszystko trzeba wykonać dla każdego pliku oddzielnie. Może się to wydawać koszmarne — zwłaszcza dla znawców Uniksa i oferowanych przez ten system udogodnień opartych na dopasowywaniu wzorców i znakach blankietowych. W Windows generalnie nie ma tego rodzaju udogodnień, mogą ich jednak dostarczyć niezależne programy — na przykład Better File Rename, dostępny pod adresem www.publicspace.net/ windows/BetterFileRename jako shareware i zdecydowanie wart 15 USD opłaty rejestracyjnej, jakiej oczekują jego autorzy.

Program nie spełnia samodzielnej roli, lecz został przewidziany jako rozszerzenie Eksploratora; po jego zainstalowaniu menu kontekstowe pliku, a przede wszystkim — grupy plików, wzbogacone zostaje o opcję Better File Rename. Jej kliknięcie spowoduje wyświetlenie okna dialogowego, umożliwiającego niezwykle elastyczny wybór strategii zmiany nazw, jednolitej dla całej grupy. Na rysunku 3.13 przedstawiona jest lista wyboru dla pola, w którym określa się zasady transformacji nazwy w sposób wręcz anatomiczny.

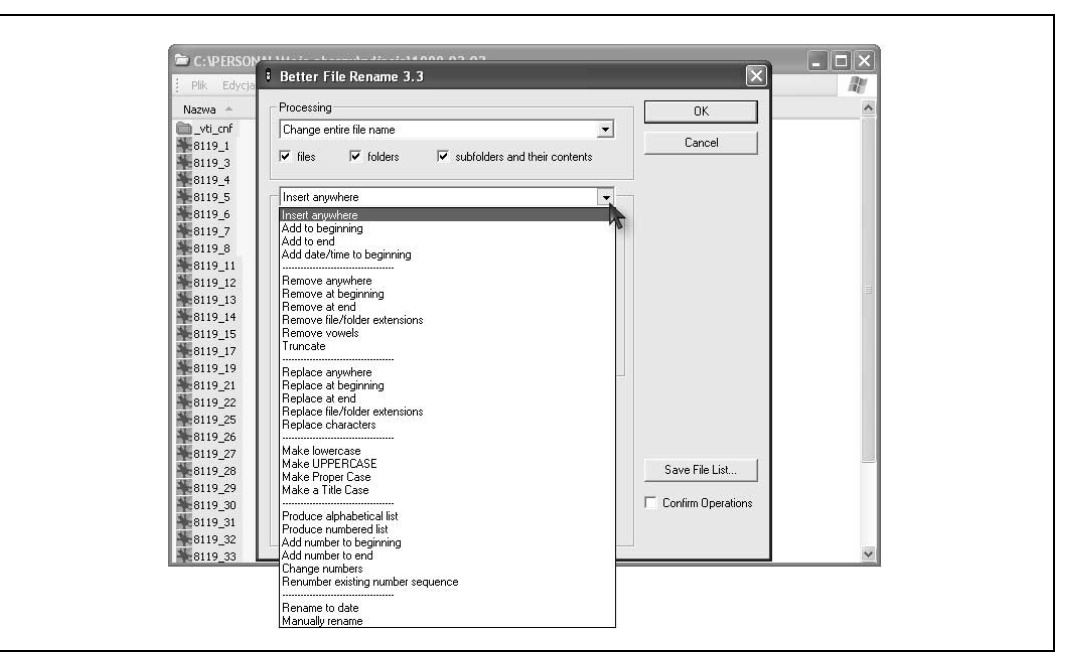

Rysunek 3.13. Opcje programu Better File Rename

Jedną z oferowanych strategii jest poprzedzenie nazwy każdego pliku wspólnym dla całej grupy przedrostkiem, na przykład pliki zawierające rysunki dla tworzonej książki mogą zyskać nowe nazwy rozpoczynające się od tytułu książki, poprzedzającego (w każdym przypadku) nazwę konkretnej ilustracji. Strategia taka jest także szczególnie użyteczna dla plików o generowanych automatycznie "numerycznych" nazwach, nie mających nic wspólnego z zawartością. Pliki takie tworzone są przez wszelkiego rodzaju urządzenia poligraficzne, fotograficzne itp., a dołączany przedrostek może mieć związek z ich pochodzeniem, na przykład okolicznościami, w których sporządzone zostały fotografie lub po prostu nazwiskiem właściciela. Program oferuje ponadto wiele mechanizmów pomocniczych, takich jak automatyczna zamiana nazw na małe lub duże litery, automatyczne numerowanie itp.

— Nancy Kotary

# SPOSÓB

# <sup>posoa</sup>. Szybsze wyszukiwanie plików<br>25. lodzieli umiejstnemu wykorzyst dzięki umiejętnemu wykorzystaniu usługi indeksowania

Usługa indeksowania, wraz ze swym językiem kwerend, zdolna jest drastycznie skrócić czas wyszukiwania żądanych plików.

Poszukiwanie żądanej informacji wśród tysięcy plików na dysku może być zadaniem długotrwałym, szczególnie gdy wśród tych plików znajdują się i takie sprzed kilkunastu lat, mechanicznie kopiowane przy każdym unowocześnianiu sprzętu. Zresztą kto wie może właśnie lista książek, które zamierzam jutro wypożyczyć z biblioteki, przyda mi się do czegoś za (powiedzmy) dziesięć lat?

Standardowe wyszukiwanie XP — wspomagane przez Pomocnik wyszukiwania — jest procesem dość powolnym, a jego możliwości są poważnie ograniczone: nie daje ono możliwości wyszukiwania opartego na właściwościach plików (na przykład dacie ostatniej modyfikacji) czy też ich zawartości, nie mówiąc już o jakimś języku o zaawansowanej składni.

Znacznie większe możliwości wyszukiwawcze stwarza Usługa indeksowania, zastosowana po raz pierwszy w ramach internetowych usług informacyjnych (ang. IIS — Internet Infor*mation Services*). Pozwala ona na skrócenie czasu wyszukiwania do *kilkuset* razy (w stosunku do wyszukiwania standardowego) i precyzyjne określenie jego szczegółów za pomocą rozbudowanego języka kwerend. Jej istotą jest tworzenie indeksu plików znajdujących się na dysku; wyszukiwanie żądanej informacji prowadzone jest następnie na drodze przeszukiwania tegoż indeksu — zamiast przeszukiwania całego dysku, jakie z konieczności wykonać musi procedura standardowego wyszukiwania. Indeksy tworzone przez usługę indeksowania nazywane są katalogami.

Domyślnie usługa indeksowania jest wyłączona; aby ją aktywować, należy z menu Start wybrać opcję Wyszukaj, w wyświetlonym oknie Pomocnika wyszukiwania wybrać opcję Zmień preferencje, a następnie kliknąć opcję Z usługą indeksowania (w celu przyspieszenia wyszukiwań lokalnych). Wyświetlone zostaną pola wyboru, umożliwiające włączenie usługi indeksowania — o ile nie została ona włączona już wcześniej — lub jej wyłączenie.

Rzecz jasna samo włączenie usługi indeksowania nie oznacza automatycznego udostępnienia wszystkich płynących z niej korzyści, do tego bowiem konieczne jest utworzenie wspomnianego indeksu. Czynność ta wymaga pewnej ilości czasu, zależnej od liczby i wielkości plików oraz szybkości procesora, generalnie jest jednak czynnością długotrwałą; w czasie jej wykonywania najlepiej pozostawić komputer w spokoju — być może nawet na całą noc.

Wyłączenie usługi indeksowania w oknie Pomocnika wyszukiwania spowoduje, że indeks plików przestanie być aktualizowany i nie będzie można używać go do celów wyszukiwania — do momentu jego ponownego utworzenia w wyniku włączenia usługi.

## Posługiwanie się językiem kwerend usługi indeksowania

Język kwerend usługi indeksowania jest językiem zaawansowanym, umożliwiającym m.in. wyszukiwanie na podstawie właściwości pliku — takich jak jego rozmiar czy nazwisko autora — a także stosowanie operatorów boolowskich i innych kryteriów szukania.

Do definiowania kryteriów wyszukiwania służą znaczniki (ang. tags) języka. Na przykład, w celu znalezienia pliku zawierającego frazę "Pieski małe dwa" należy posłużyć się kwerendą

```
{phrase} pieski małe dwa {/phrase}
```
Fraza oznacza tu dosłowne wystąpienie danego tekstu, czyli wystąpienie określonych słów w określonej kolejności. Alternatywą jest szukanie według tekstu swobodnego, zgodnie z którym spełnieniem kryteriów wyszukiwania jest wystąpienie dowolnego z wyspecyfikowanych słów; kwerenda

25. Szybsze wyszukiwanie plików dzięki umiejętnemu wykorzystaniu usługi indeksowania

```
{freetext} pieski małe dwa {/freetext}
```
określa żądanie wystąpienia dowolnego ze słów "pieski", "małe" lub "dwa" i w tym sensie funkcjonuje podobnie do operatora boolowskiego OR. Ponieważ wymaga się tu wystąpienia tylko jednego z podanych słów, wynik wyszukiwania opartego na tekście swobodnym ma z reguły większą objętość niż wynik poszukiwania określonej frazy.

## Wyszukiwanie na podstawie właściwości plików

Funkcjonalność usługi indeksowania polega między innymi na tym, iż potrafi ona uwzględniać nie tylko zawartość dokumentów, lecz także ich właściwości. Składnia kwerendy specyfikującej wyszukiwanie na podstawie określonej właściwości dokumentu jest następująca:

{prop name=nazwa\_właściwości} wartość\_właściwości {/prop}

Nazwy identyfikujące poszczególne właściwości dokumentów zestawione są w tabeli 3.2. Przykładowo, aby wyszukać wszystkie dokumenty, w których Preston Gralla dokonywał zmian jako ostatni, należałoby określić następującą kwerendę:

```
{prop name=DocLastAuthor} Preston Gralla {/prop}
```
Wartość właściwości może być określona niejednoznacznie, czyli z użyciem znaków \* i ? oraz uniksowych wyrażeń regularnych<sup>3</sup>. W takim przypadku kwerenda musi zawierać klauzulę {regex}, na przykład:

{prop name=FileName} {regex} \*.xl? {/regex} {/prop}

oznacza żądanie wyszukania wszystkich plików o trzyliterowym rozszerzeniu rozpoczynającym się od liter xl.

Jeżeli chodzi o zawartość przeszukiwanych dokumentów, to usługa indeksowania zdolna jest uwzględniać nie tylko treść zasadniczą dokumentu, lecz także jego podsumowanie (jest ono dostępne na karcie Podsumowanie okna właściwości każdego pliku).

# Wyszukiwanie z użyciem operatorów i wyrażeń

Język kwerend usługi indeksowania umożliwia także posługiwanie się operatorami i wyrażeniami — tekstowymi oraz numerycznymi.

#### Operatory EQUALS i CONTAINS

Znaczenie operatora EQUALS podobne jest do szukania według frazy — określa on żądanie wystąpienia określonych słów w określonej kolejności. Na przykład kwerenda

{prop name=DocTitle} EQUALS Pierwszy szkic noweli {/prop}

<sup>1</sup>  $^3$ Więcej informacji można znaleźć w książce *Wyrażenia regularne,* Helion 2001 *— przyp. red.* 

| Właściwość     | Znaczenie                                                                                                    |
|----------------|----------------------------------------------------------------------------------------------------|
| Access         | Czas ostatniego otwierania dokumentu                                                                                |
| All            | Wszystkie dostępne właściwości; do wykorzystania w procesie<br>szukania tekstowego, nie numerycznego                |
| AllocSize      | Wielkość pamięci dyskowej przydzielona dokumentowi                                                                  |
| Contents       | Zawartość dokumentu                                                                                                 |
| Created        | Czas utworzenia dokumentu                                                                                           |
| Directory      | Pełna ścieżka folderu, w którym znajduje się dokument                                                               |
| DocAppName     | Nazwa aplikacji, za pomocą której dokument został utworzony                                                         |
| DocAuthor      | Nazwa autora dokumentu                                                                                              |
| DocByteCount   | Liczba bajtów w dokumencie                                                                                          |
| DocCategory    | Typ dokumentu                                                                                                    |
| DocCharCount   | Liczba znaków w dokumencie                                                                                          |
| DocComments    | Komentarze na temat dokumentu                                                                                       |
| DocCompany     | Nazwa firmy, dla której dokument został stworzony                                                                   |
| DocCreatedTime | Czas spędzony przy edycji dokumentu                                                                                 |
| DocHiddenCount | Liczba ukrytych slajdów w dokumencie programu PowerPoint                                                            |
| DocKeywords    | Zestaw słów kluczowych dokumentu                                                                                    |
| DocLastAuthor  | Nazwa osoby ostatnio edytującej dokument                                                                            |
| DocLastPrinted | Czas ostatniego drukowania dokumentu                                                                                |
| DocLineCount   | Liczba wierszy w dokumencie                                                                                         |
| DocLastSavedTm | Czas ostatniego zapisu dokumentu na dysk                                                                            |
| DocManager     | Nazwa menedżera — przełożonego autora dokumentu                                                                     |
| DocNoteCount   | Liczba stron z notatkami w dokumencie programu PowerPoint                                                           |
| DocPageCount   | Liczba stron w dokumencie                                                                                           |
| DocParaCount   | Liczba akapitów (paragrafów) w dokumencie                                                                           |
| DocPartTitles  | Nazwy części dokumentu, na przykład nazwy arkuszy w dokumencie<br>Excela i tytuły slajdów w prezentacji PowerPointa |
| DocRevNumber   | Aktualny numer wersji dokumentu                                                                                     |
| DocSlideCount  | Liczba slajdów w dokumencie PowerPointa                                                                             |
| DocTemplate    | Nazwa szablonu dokumentu                                                                                            |
| DocTitle       | Tytuł dokumentu                                                                                                    |
| DocWordCount   | Liczba słów w dokumencie                                                                                            |
| FileName       | Nazwa pliku dokumentu                                                                                               |
| Path           | Pełna ścieżka dostępu do pliku dokumentu                                                                            |
| ShortFileName  | Skrócona nazwa pliku dokumentu, w DOS-owym formacie "8.3"                                                           |
| Size           | Rozmiar dokumentu w bajtach                                                                                         |
| Write          | Data i czas ostatniej modyfikacji dokumentu                                                                         |

Tabela 3.2. Ważniejsze właściwości dokumentów uwzględniane przez usługę indeksowania

obejmuje wszystkie dokumenty, których tytułem jest "Pierwszy szkic noweli". Kwerenda ta nie uwzględni dokumentów o tytułach (na przykład) "Pierwszy szkic poprawionej noweli" czy "Szkic pierwszej noweli".

Operator CONTAINS określa wystąpienie dowolnego z podanych słów, podobnie jak przy wyszukiwaniu na podstawie tekstu swobodnego.

#### Operatory relacyjne

Operatory te określają żądaną relację między wyrażeniami numerycznymi:

= — równe

- != nierówne
- < mniejsze
- <= mniejsze lub równe
- > większe
- >= większe lub równe

#### Wyrażenia daty i czasu

Data i czas mogą być wyrażone w następujących postaciach:

rrrr/mm/dd gg:mm:ss rrrr-mmm-dd gg:mm:ss

Wyrażenia daty i czasu mogą być łączone z operatorami relacyjnymi; poniższa kwerenda obejmuje dokumenty, które zostały utworzone w ciągu ostatnich dwóch dni:

{prop name=Created} >–2d {/prop}

W tabeli 3.3. zebrane zostały dopuszczalne skróty stosowane w wyrażeniach daty i czasu.

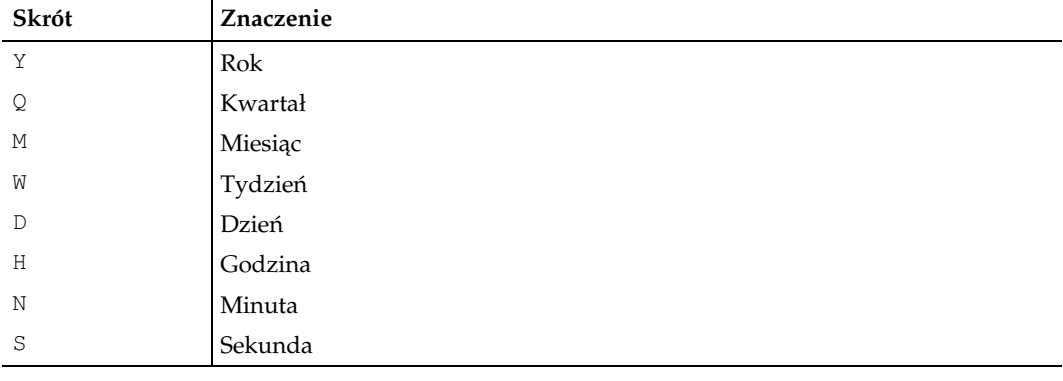

Tabela 3.3. Skróty wyrażeń daty i czasu stosowane w połączeniu z operatorami relacyjnymi

#### Operatory boolowskie

Znaczenie operatorów boolowskich stosowanych w języku kwerend usługi indeksowania wyjaśnione jest w tabeli 3.4<sup>4</sup> .

Tabela 3.4. Operatory boolowskie języka kwerend

| Operator     | Forma pełna    | Forma skrócona |
|--------------|----------------|----------------|
| Koniunkcja   | AND            | ά              |
| Alternatywa  | 0 <sub>R</sub> |                |
| Zaprzeczenie | NOT            |                |
| Eliminacja   | AND NOT        | & !            |

Jednoargumentowy operator zaprzeczenia stosowany jest przy wyszukiwaniu bazującym na wartości liczbowej; poniższa kwerenda określa dokumenty złożone z liczby slajdów innej niż 7:

```
{prop name=DocSlideCount} NOT = 7 {/prop}
```
Dwuargumentowy operator eliminacji jest de facto koniunkcją pierwszego argumentu i negacji drugiego; używany jest do wyszukiwania tych dokumentów, które spełniają jeden warunek i równocześnie nie spełniają drugiego. Poniższa kwerenda określa te dokumenty, których autorem jest Preston Gralla, a których tytuł jest inny niż "Rozdział 10.":

```
{prop name=DocAuthor} Preston Gralla {/prop} AND NOT {prop name=DocTitle}
Rozdział 10. {/prop}
```
Alternatywne formy słów

1

Operator \*\* oznacza dopuszczalność także alternatywnych form podanego słowa w uwzględnianych dokumentach — kwerenda

{prop name=Contents} run\*\* {/prop}

obejmuje wszystkie dokumenty zawierające słowo "ran" lub "run"<sup>5</sup>.

# Szeregowanie wyników wyszukiwania pod względem istotności

Jeżeli wynik kwerendy składa się z wielu dokumentów, rozsądne jest umieścić na początku te dokumenty, które z punktu widzenia danej kwerendy przedstawiają najlepsze dopaso-

<sup>4</sup> Autor nie wspomina tu o jeszcze jednym operatorze boolowskim — NEAR (forma skrócona ~). Jest to operator dwuargumentowy, a jego wartością jest "prawda", jeżeli wyrazy będące jego argumentami znajdują się w dokumencie nie dalej od siebie niż 50 słów — przyp. tłum.

 $^5$  Pojęcie "alternatywna forma słowa" oznacza tu albo inną formę wyrazu (w podanym przykładzie "ran" jest formą czasu przeszłego bezokolicznika "run"), albo wyraz powstały przez uzupełnienie formy oryginalnej przyrostkiem (np. wyraz "księgarnia" powstały z wyrazu "księga"). Pierwsza kategoria form alternatywnych obsługiwana jest tylko w niektórych wersjach językowych Windows, druga kategoria — we wszystkich wersjach językowych — przyp. tłum.

wanie. Ważność poszczególnych elementów kwerendy, decydująca o jakości dopasowania, określana jest za pomocą znacznika

{weight value = waga} wartość

gdzie wartość jest szukanym termem, a waga — jego ważnością w skali od 0.000 do 1.000. Jeżeli na przykład poszukujemy dokumentów zawierających jeden z wyrazów ",ogień", "woda" lub "powietrze" i wyraz "ogień" jest najistotniejszy, a "powietrze" najmniej istotny, można ich względną istotność określić na przykład tak:

```
{weight value=1.000}ogień AND {weight value=.500}woda AND {weight
value=.250}powietrze
```
Dla wyrazów, których waga nie została określona za pomocą znacznika {weight}, przyjmuje się wagę równą 1.000.

# Wyrazy nie uwzględniane w indeksie

Niektóre wyrazy, ze względu na swe wyjątkowe znaczenie w danym języku — jako np. spójniki, zaimki, przedimki, przyimki itp. — wyłączone są spod działania usługi indeksującej: gdy któryś z takich wyrazów wystąpi jako wartość kwerendy, jest po prostu ignorowany. Wykaz wyrazów wyjątkowych dla danego języka znajduje się w pliku o nazwie \WINDOWS\System32\noise.xxx<sup>6</sup>, gdzie xxx jest trzyliterowym kodem języka (eng dla języka angielskiego, *fra* — dla francuskiego, *pol* — dla polskiego itp.). Wspomniane pliki są plikami tekstowymi i można je edytować za pomocą np. WordPada, rozszerzając .<br>lub zawężając w ten sposób listę wyrazów wyjątkowych<sup>7</sup>.

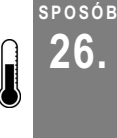

-

# 26. Ukrywanie zawartości plików i folderów za pomocą szyfrowania

Szyfrowanie plików i folderów jest bardzo dobrą metodą ukrywania ich zawartości przed wścibskimi oczami niepowołanych użytkowników.

Użytkownicy Windows XP Professional mają możliwość szyfrowania swych plików i folderów tak, by osoby niepowołane nie mogły ich odczytywać.

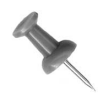

Użytkownicy Windows XP Home z pewnością radzi byliby wiedzieć, dlaczego szyfrowanie plików i folderów miałoby być dla nich nieprzydatne.

 $^6$  ang. *noise* — szum, hałas — *przyp. tłum.* 

 $^7$  W polskiej wersji językowej usługa indeksowania ignoruje następujące wyrazy (cytuję za systemem pomocy): aby, albo, ale, ani, aż, bądź, bez, bo, by, być, byle, chyba, co, cóż, czego, czy, czyj, dla, do, gdy, gdyż, gdzie, ile, inna, inne, inny, jak, jaka, jakby, jaki, jako, jest, jeszcze, jeśli, jeżeli, już, jw., każda, każde, kiedy, kogo, komu, kto, ktoś, który, lecz, lub, ma, mają, mimo, moje, może, można, mój, na, nad, nawet, nic, niech, niż, od, oraz, oto, po, pobrać, pod, por., potem, poza, prawie, przed, przez, przy, raczej, są, skąd, stąd, ta, taka, taki, takie, tam, te, ten, teraz, też, tj., to, tu, tyle, tylko, tym, wiele, więc, za, zanim, zaś, zobacz, że, żeby — przyp. tłum.

SPOSÓB 26.

System szyfrowania plików, oznaczany skrótem EFS (ang. Encrypting File System) dokonuje szyfrowania folderu lub pliku wskazanego przez użytkownika, na jego wyraźne życzenie. W oknie Eksploratora nazwy zaszyfrowanych plików (folderów) wyświetlane są w kolorze zielonym, informacja o szyfrowaniu jest więc widoczna na pierwszy rzut oka, bez konieczności sprawdzania np. właściwości folderu. Fakt zaszyfrowania pliku (folderu) nie ma wpływu na sposób jego otwierania — którego dokonuje się tak samo, jak w przypadku "zwykłych" plików, bowiem zarówno deszyfracja zawartości pliku, jak i ponowne jej szyfrowanie przy jego zamykaniu, dokonywane są "w locie". Zaszyfrowane pliki (foldery) czytelne są jedynie dla ich właściciela; nie są dostępne dla innych użytkowników zdefiniowanych na tym samym komputerze — chyba że właściciel plików (folderów) udzielił im stosownych uprawnień.

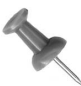

System EFS, przystępując do szyfrowania pliku, generuje najpierw liczbę losową, zwaną kluczem szyfrowania (ang. FEK — File Encryption Key), po czym wykorzystuje ulepszony wariant algorytmu DES (ang. Data Encryption Standard), zwany DESX. Sam klucz (FEK) szyfrowany jest za pomocą algorytmu RSA, stosowanego w kryptografii z kluczami publicznymi.

Z wykorzystywaniem systemu EFS związane są następujące ograniczenia:

- funkcjonuje on wyłącznie na woluminach NTFS; nie da się szyfrować plików i folderów na partycjach FAT i FAT32, można je jednak przekonwertować do formatu NTFS [Sposób 31.];
- nie funkcjonuje w odniesieniu do plików skompresowanych [Sposób 31.]; plik skompresowany należy zdekompresować przed zaszyfrowaniem, podobnie zaszyfrowany plik trzeba odszyfrować przed skompresowaniem;
- nie można szyfrować folderu *\Windows* ani żadnych innych folderów posiadających atrybut folderów systemowych.

Szyfrowanie plików (folderów) nie ma żadnego wpływu na sposób ich kopiowania, przenoszenia, usuwania przez użytkownika; z ich zachowaniem wiąże się jednak pewna osobliwość — niekiedy nieszyfrowany plik zostaje zaszyfrowany bez żadnego polecenia ze strony użytkownika, i vice versa — zaszyfrowany plik zostaje niespodziewanie odszyfrowany (co łatwo stwierdzić na podstawie koloru wyświetlania nazwy w oknie Eksploratora). Tym (wydawałoby się) zagadkowym zachowaniem rządzą jednak dość oczywiste reguły: w tabeli 3.5. opisano zachowanie się plików (folderów) pod względem szyfrowania, w kontekście najczęściej wykonywanych operacji.

# Szyfrowanie plików i folderów

W celu zaszyfrowania pliku lub folderu należy kliknąć jego ikonę prawym przyciskiem i z wyświetlonego menu kontekstowego wybrać opcję Właściwości, a następnie na karcie Ogólne wyświetlonego okna właściwości kliknąć przycisk Zaawansowane. Spowoduje to wyświetlenie okna przedstawionego na rysunku 3.14.

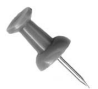

Jeżeli na karcie Ogólne właściwości pliku lub folderu nie ma przycisku Zaawansowane, najprawdopodobniej plik (folder) ten znajduje się na partycji innej niż NTFS, a więc jego szyfrowanie nie jest możliwe.

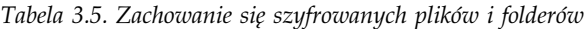

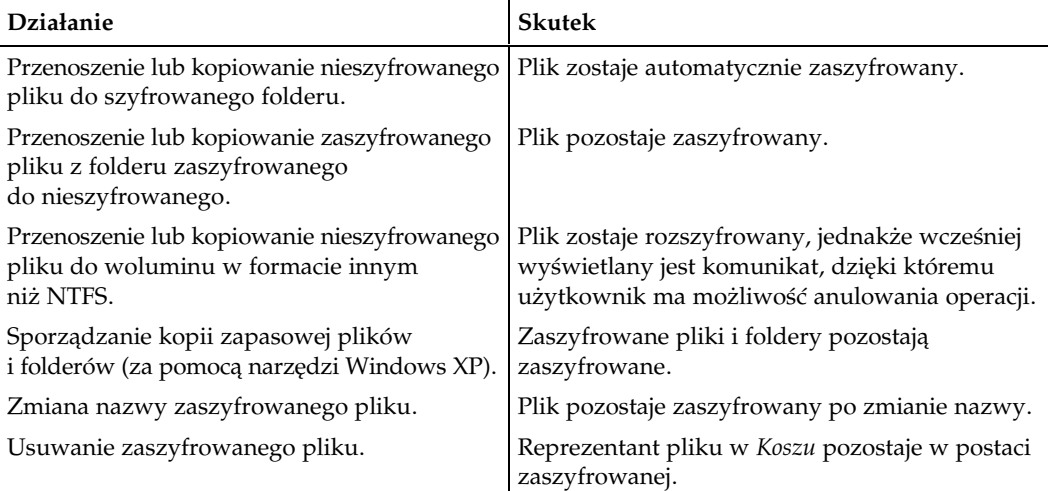

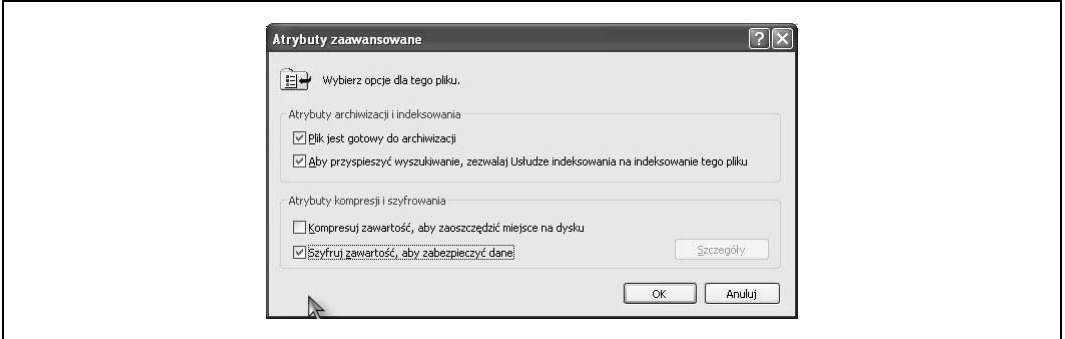

Rysunek 3.14. Kompresowanie pliku za pośrednictwem ustawień zaawansowanych

Należy następnie zaznaczyć opcję Szyfruj zawartość, aby zabezpieczyć dane — wyklucza się ona z opcją Kompresuj zawartość, aby zaoszczędzić miejsce na dysku, tak jak wykluczają się wzajemnie mechanizmy szyfrowania i kompresji.

Po kliknięciu przycisku OK (w obydwu otwartych oknach) rozpocznie się szyfrowanie; jeżeli szyfrowany jest folder (nie plik), system wyświetli uprzednio pytanie, czy szyfrowaniu podlegać mają także pliki znajdujące się w folderze oraz jego podfoldery (rysunek 3.15). Można pozostawić bez szyfrowania *istniejące* pliki i podfoldery; każdy nowy plik (podfolder) przeciągnięty do folderu szyfrowanego zostanie automatycznie zaszyfrowany (chyba że był już zaszyfrowany w momencie przeciągania).

Przed przystąpieniem do szyfrowania pliku znajdującego się w nieszyfrowanym folderze, system zaoferuje opcję zaszyfrowania także owego folderu (rysunek 3.16), którą można zaakceptować lub odrzucić. Pozostawienie folderu w stanie niezaszyfrowanym stwarza jednak niebezpieczeństwo przypadkowego rozszyfrowania odnośnego pliku. Ponadto niektóre aplikacje dokonują modyfikacji plików w ten sposób, że zapisują nową wersję pliku

SPOSÓB 26.

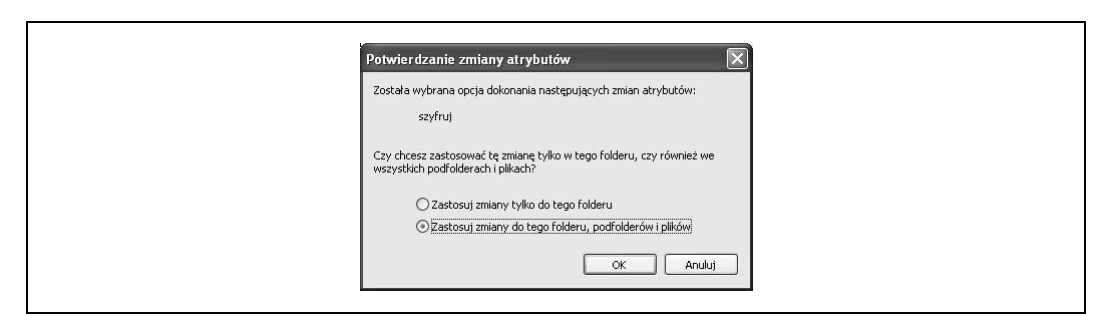

Rysunek 3.15. Pytanie o szyfrowanie komponentów folderu

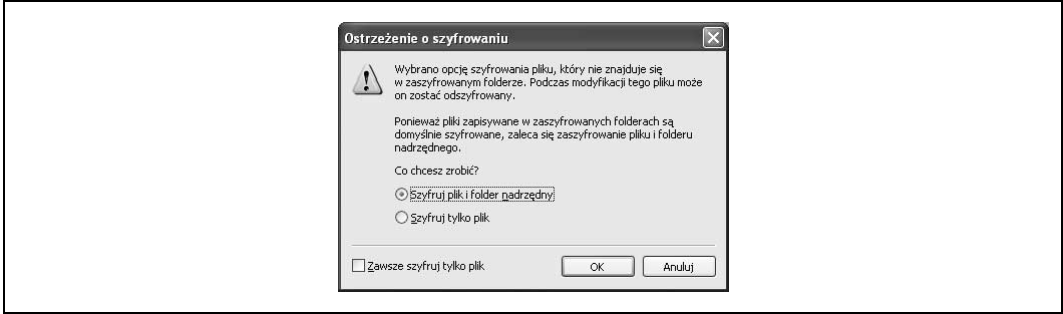

Rysunek 3.16. Opcja szyfrowania folderu nadrzędnego

pod nazwą roboczą, po czym usuwają plik oryginalny i nadają roboczej kopii jego nazwę; na przykład aplikacja dokonująca aktualizacji pliku TRANS.DAT zapisuje najpierw jego zawartość w (nowo tworzonym) pliku WORK.TMP, po czym usuwa plik TRANS.DAT i zmienia nazwę pliku WORK.TMP na TRANS.DAT. W efekcie "nowy" plik TRANS.DAT nie będzie zaszyfrowany — nawet jeśli zaszyfrowana była jego wersja oryginalna; jeżeli jednak cała ta zabawa odbywa się w szyfrowanym folderze, nowo utworzony plik WORK.TMP zostanie zaszyfrowany automatycznie, a więc nowa wersja pliku TRANS.DAT będzie także zaszyfrowana. W związku z opisanym zjawiskiem należy więc przyjąć ogólną zasadę, zgodnie z którą foldery przechowujące zaszyfrowane pliki same również powinny być szyfrowane.

Jak wcześniej wspominałem, nie można szyfrować plików z atrybutem Systemowy ani plików znajdujących się w folderze \Windows i jego podfolderach.

#### Odszyfrowywanie plików i folderów

Odszyfrowywanie plików odbywa się w podobny sposób, jak ich szyfrowanie. Należy po prostu otworzyć okno zaawansowanych atrybutów pliku (folderu) — to przedstawione na rysunku  $3.14 - i$  zlikwidować zaznaczenie pola wyboru Szyfruj zawartość, aby zabezpieczyć dane. Po kliknięciu przycisku OK (w nadrzędnym oknie właściwości) nastąpi odszyfrowanie pliku (folderu).

# Udostępnianie zaszyfrowanych plików innym użytkownikom

Zaszyfrowany plik może być udostępniany innym użytkownikom, którzy mogą nawet nie zdawać sobie sprawy z jego szyfrowania (w XP nazywa się to "udostępnianiem przezroczystym"). Aby określić użytkowników, którym zezwala się na dostęp do zaszyfrowanego pliku, należy w oknie zaawansowanych atrybutów (rysunek 3.14) kliknąć przycisk Szczegóły (jest on niedostępny dla plików nieszyfrowanych, dlatego procedurę udostępniania należy przeprowadzić po zaszyfrowaniu pliku). Wyświetlone zostanie okno szczegółów szyfrowania (rysunek 3.17), w którym wymienieni będą wszyscy użytkownicy korzystający z przezroczystego udostępniania plików. W celu dodania nowego użytkownika należy kliknąć przycisk Dodaj.

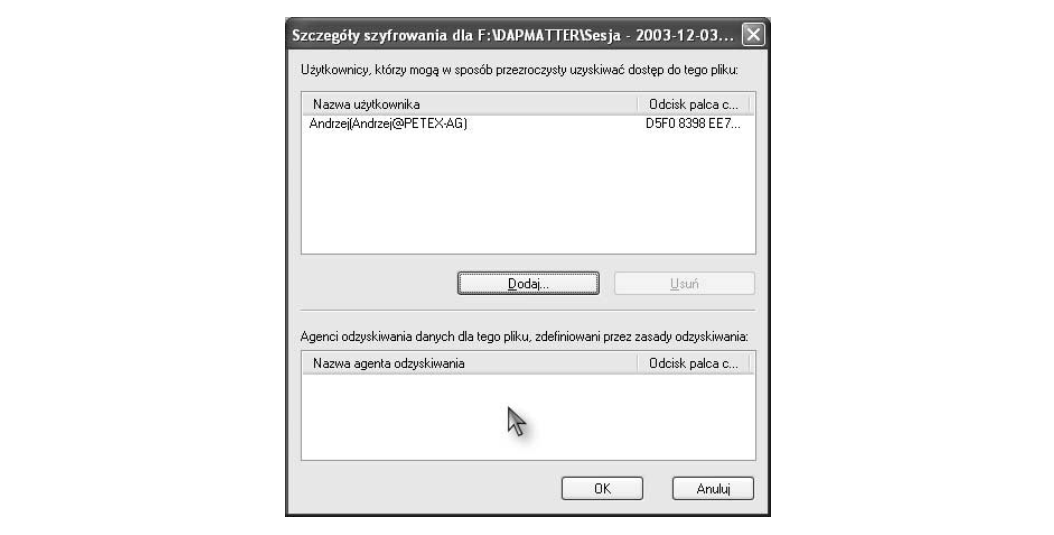

Rysunek 3.17. Okno szczegółów szyfrowania

Pojawi się wówczas okno wyboru użytkowników, uwzględniające jednakże tylko tych użytkowników, którzy posiadają certyfikat na szyfrowanie. Najprostszym sposobem uzyskania takiego certyfikatu przez użytkownika jest po prostu zaszyfrowanie przez niego jakiegoś pliku — co automatycznie powoduje przydzielenie certyfikatu na szyfrowanie.

## Szyfrowanie i odszyfrowywanie z poziomu wiersza poleceń

Alternatywnym sposobem szyfrowania (odszyfrowywania) plików i folderów jest wykorzystanie programu cipher.exe. Program ten uruchomiony bez parametrów powoduje wyświetlenie informacji o statusie składników bieżącego folderu: składnikowi zaszyfrowanemu towarzyszyć będzie litera E, nieszyfrowanemu — litera U (rysunek 3.18).

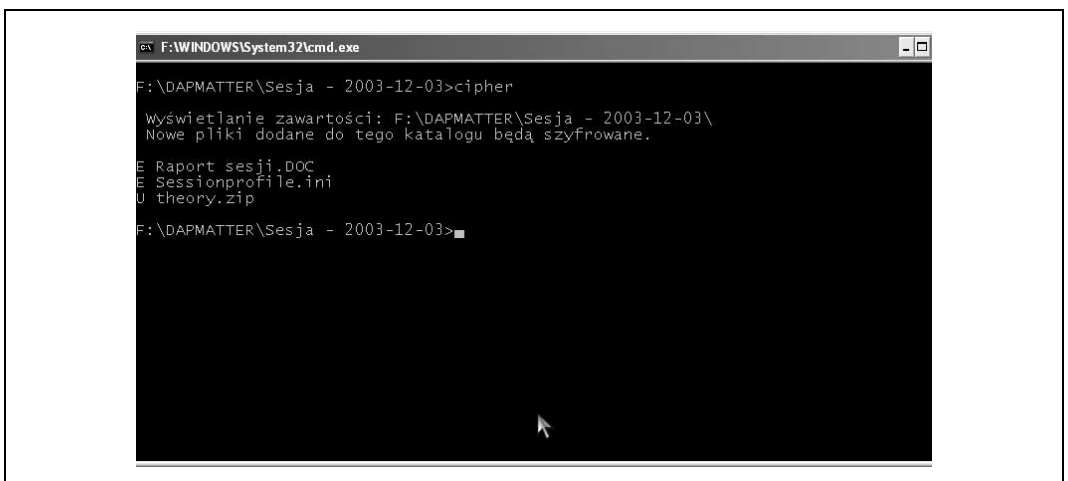

Rysunek 3.18. Informacje wyświetlane przez program cipher

Aby zaszyfrować lub odszyfrować konkretny plik lub folder, należy podać jego nazwę jako parametr programu cipher.exe, wraz z dodatkowymi przełącznikami, opisanymi w tabeli 3.6; w szczególności przełącznik /E powoduje szyfrowanie, zaś przełącznik /D — odszyfrowywanie pliku (folderu). Można wymienić kilka plików (folderów), rozdzielając je spacją poniższe polecenie powoduje zaszyfrowanie folderów \Secret i \Topsecret bieżącego dysku:

cipher /E \Secret \Topsecret

Nazwy plików (folderów) do szyfrowania (odszyfrowywania) mogą być podane niejednoznacznie, z wykorzystaniem znaków blankietowych \* i ?. Poniższe polecenie powoduje zaszyfrowanie wszystkich plików \*.DOC w folderach \Secret i \Topsecret, bez wpływu na inne ich pliki i podfoldery:

cipher /E /A \Secret\\*.DOC \Topsecret\\*.DOC

W tabeli 3.6 opisano najczęściej używane przełączniki programu *cipher*. Informacje o pozostałych możemy uzyskać, uruchamiając program z przełącznikiem /?.

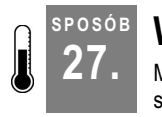

# 27. Wymuszanie rzeczywistej użyteczności Eksploratora

Menu kontekstowe plików i folderów, ułatwiające wykonywanie najpowszechniejszych operacji, można szczegółowo dostosowywać do potrzeb konkretnych użytkowników.

Pracę z Eksploratorem można usprawnić na wiele różnych sposobów — między innymi przez modyfikowanie menu kontekstowych plików i folderów.

# Dodawanie opcji do menu kontekstowego plików określonego typu

Kliknięcie ikony pliku lub folderu prawym przyciskiem myszy spowoduje wyświetlenie menu kontekstowego, którego opcje związane są z pewnymi programami lub czynnościami. Często jednak nie ma w tym menu programów, które dla danego typu plików

SPOSÓB

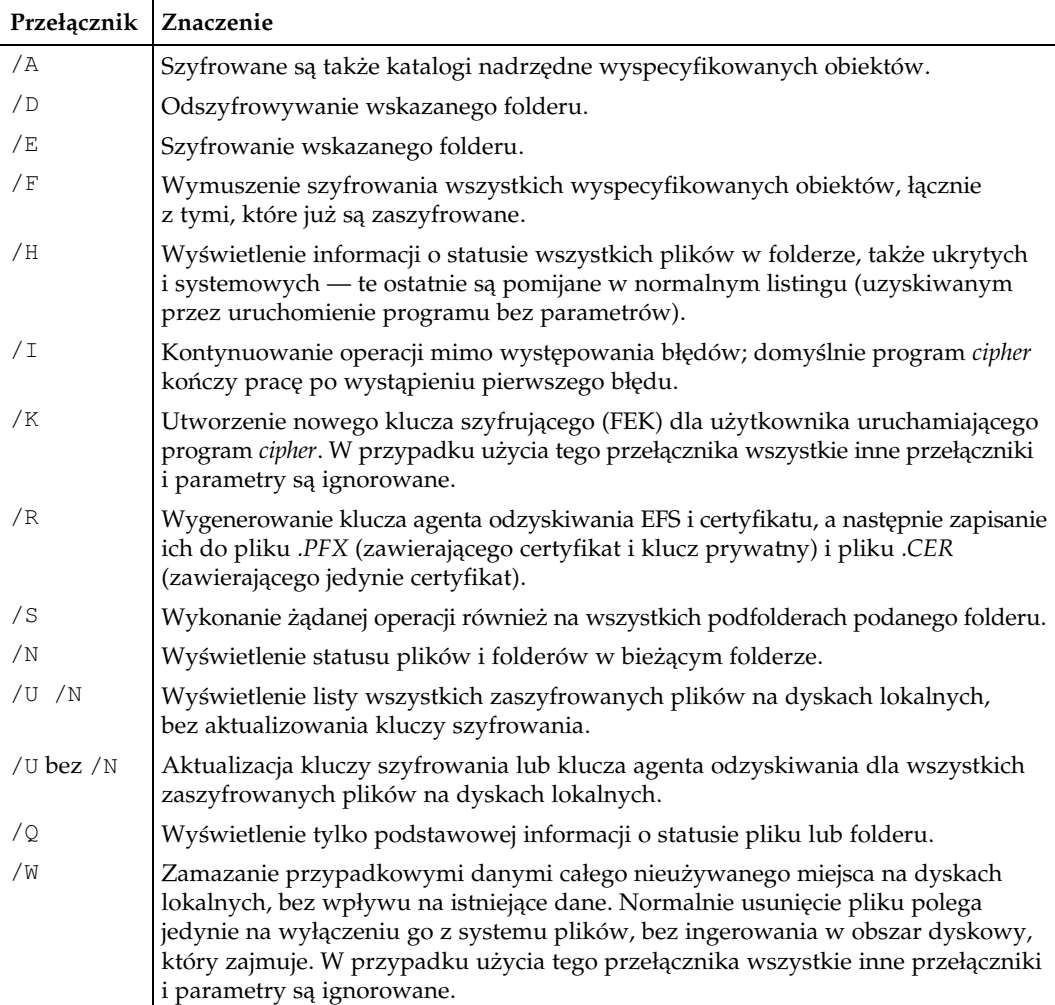

#### Tabela 3.6. Przełączniki programu cipher

byłyby szczególnie przydatne, na przykład pliki \*.png mogłyby być kojarzone z programem IrfanView [Sposób 86.], który umożliwiałby ich przeglądanie<sup>8</sup>. Braki tego typu można uzupełniać bardzo prosto. Wybierając z menu dowolnego folderu opcję Narzędzia/Opcje folderów, powodujemy wyświetlenie okna opcji folderów; w oknie tym przechodzimy na kartę Typy plików, na liście zarejestrowanych typów plików odnajdujemy interesujący nas typ (PNG – Obraz PNG), po czym klikamy przycisk Zaawansowane. Wyświetlone zostanie okno akcji związanych z plikami \*.png; aby dodać do tej listy nową akcję, klikamy przycisk Nowa, w wyniku czego wyświetlone zostaje okno, w którym trzeba określić tekst opcji reprezentującej akcję w menu oraz wskazać program uruchamiany w wyniku wybrania tej akcji (rysunek 3.19).

-

 $8$  Podczas instalacji programu *IrfanView* opcja taka jest automatycznie dodawana do menu kontekstowego wszystkich folderów — przyp. tłum.

#### Wymuszanie rzeczywistej użyteczności Eksploratora

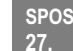

ÓB

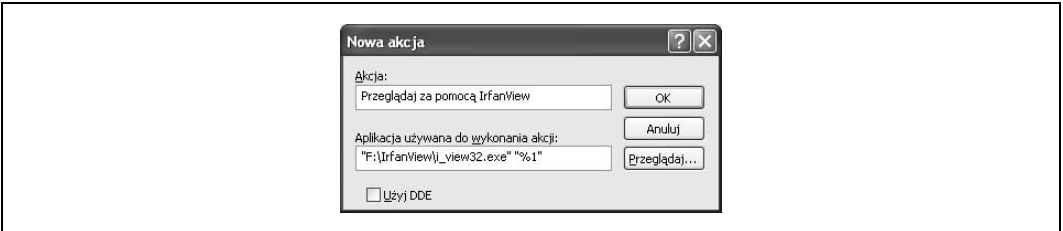

Rysunek 3.19. Dodawanie nowej akcji do menu kontekstowego

Określając aplikację związaną z akcją, podajemy jej argument %1, ujęty w cudzysłów. Taka "jedynka z procentem" oznacza pierwszy parametr wywołania programu — system, uruchamiając aplikację związaną z danym obiektem, automatycznie podaje nazwę tego obiektu jako parametr jej wywołania. Ponieważ nazwa ta może zawierać spacje, należy ująć ją w cudzysłów, w przeciwnym razie spacje te byłyby potraktowane jako separatory parametrów<sup>9</sup>. W naszym przykładzie kompletny łańcuch, opisujący akcję, ma więc postać

"F:\IrfanView\i\_view32.exe" "%1"

Po zamknięciu okna opcji folderów nowa akcja będzie się pojawiać w menu kontekstowym plików \*.png.

## Dodawanie opcji do menu kontekstowego wszystkich obiektów

Opisany przed chwilą sposób wzbogacania menu kontekstowych ma zastosowanie jedynie w odniesieniu do plików określonego typu. Jest jednak wiele aplikacji, które zdolne są operować na plikach rozmaitych typów; w pierwszym rzędzie należy tu wymienić uniwersalne przeglądarki, do których zalicza się między innymi wspomniany program IrfanView [Sposób 86.], oferujący także funkcje kompleksowej obsługi całych folderów zawierających pliki graficzne. Można by oczywiście skojarzyć program IrfanView z każdym typem zarejestrowanego pliku graficznego, co oczywiście wymagałoby dużo czasu i stwarzało niezliczone okazje do popełniania błędów; istnieje na szczęście rozwiązanie znacznie łatwiejsze, oparte na kompleksowym podejściu do systemu plików, bez względu na ich typy.

Aby wzbogacić menu kontekstowe w sposób globalny, czyli dodać do niego opcję niezależną od typu obiektu, konieczne jest użycie Edytora Rejestru [Sposób 68.]. Po otwarciu Rejestru należy zlokalizować w nim klucz

```
HKEY_CLASSES-ROOT\*
```
i utworzyć w nim podklucz Shell, o ile nie został utworzony wcześniej. Następnie w kluczu HKEY\_CLASSES-ROOT\\*\Shell należy utworzyć kolejny podklucz, reprezen-

<sup>1</sup> <sup>9</sup> Opisane postępowanie, jakkolwiek całkowicie poprawne, jest jednak nadmiernie skomplikowane: jeżeli mianowicie nie określimy parametru wywołania aplikacji, system i tak przekaże nazwę przedmiotowego obiektu jako pierwszy parametr. Można więc ograniczyć się wyłącznie do wskazania aplikacji, za pomocą przycisku Przeglądaj — przyp. tłum.

#### 27. Wymuszanie rzeczywistej użyteczności Eksploratora

tujący nową akcję dodawaną do menu kontekstowego<sup>10</sup>. Nazwa tworzonego podklucza może być dowolna, choć powinna być komunikatywna; przyjmijmy nazwę OpenWith-IrfanView. W tak utworzonym kluczu (HKEY\_CLASSES\_ROOT\\*\Shell\OpenWith-IrfanView) należy przypisać jego domyślnej pozycji tekst nowej opcji w menu — na przykład Przeglądaj za pomocą IrfanView; następnie należy utworzyć kolejny podklucz — Command — i nadać jego domyślnej pozycji wartość, stanowiącą treść polecenia otwierającego program IrfanView (rysunek 3.20). Po zamknięciu Edytora Rejestru nowa opcja będzie się pojawiać w menu kontekstowym każdego pliku (rysunek 3.21).

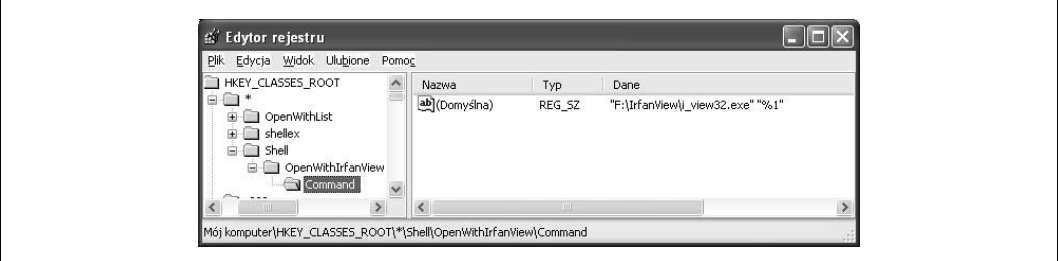

Rysunek 3.20. Tworzenie globalnej opcji menu kontekstowego za pomocą Edytora Rejestru

| C: VHELION\XP-HACK                         |                 |                                   |                              |                            |
|--------------------------------------------|-----------------|-----------------------------------|------------------------------|----------------------------|
| Plik Edycja Widok Ulubione Narzędzia Pomoc |                 |                                   |                              | 康                          |
| Adres C:\HELION\XP-HACK                    |                 |                                   | $\vee$ $\Rightarrow$ Przejdź |                            |
| Nazwa -                                    | Rozmiar Typ     |                                   | Data modyfikacji             | $\boldsymbol{\mathcal{N}}$ |
| const                                      |                 | Folder plików                     | 2003-11-20 23:55             |                            |
| dodatkowe                                  |                 | Folder plików                     | 2003-11-19 21:17             |                            |
| html                                       |                 | Folder plików                     | 2003-11-20 21:10             |                            |
| organizacja                                |                 | Folder plików                     | 2003-11-19 21:17             |                            |
| Trysunki                                   |                 | Folder plików                     | 2003-11-08 03:50             |                            |
| MRL0003.tmp                                | 738 KB          | Plik TMP                          | 2003-12-07 02:05             |                            |
| 图 ~WRL<br>Otwórz                           | <b>ZKB</b>      | Plk TMP                           | 2003-12-07 12:54             |                            |
| <b>M</b> credits<br>Nowy                   | <b>BKB</b>      | Dokument program                  | 2003-11-13 01:17             |                            |
| W PREF<br>Drukui-                          | 4 K B           | Dokument program                  | 2003-11-17 03:21             |                            |
| 图 r-01<br>Przeglądaj za pomocą IrfanView   | KB              | Dokument program 2003-11-24 00:39 |                              |                            |
| 图 R-02                                     | 6 KB            | Dokument program                  | 2003-12-04 12:44             |                            |
| $R - 03$<br>Kaspersky Anti-Virus Scanner   | <b>DKB</b>      | Dokument program                  | 2003-12-08 17:02             |                            |
| 图~\$R-0<br>Otwórz za pomocą                | KB              | Dokument program                  | 2003-12-08 16:15             |                            |
| <b>III ~WRL</b>                            | 5 <sub>KB</sub> | Plik TMP                          | 2003-12-08 14:14             | $\checkmark$               |
| D PowerDesk                                | ٠               |                                   |                              |                            |
| <b>BWinRAR</b>                             |                 |                                   |                              |                            |

Rysunek 3.21. Nowa opcja globalna w menu kontekstowym pliku

# Modyfikowanie i usuwanie akcji związanych z plikami

Za pomocą Eksploratora można zmieniać sposób obsługi poszczególnych typów plików przez system Windows XP. W szczególności można spośród akcji skojarzonych z danym typem plików wybrać akcję domyślną — tę, która będzie uskuteczniana w przypadku dwukrotnego kliknięcia ikony pliku; można także zmieniać przypisanie poszczególnych

-

 $^{10}$  Dokładniej — do menu kontekstowego każdego *pliku* sensu stricto (gwiazdka w nazwie klucza symbolizuje dowolne rozszerzenie); aby dodać opcję do menu kontekstowego *folderu plików*, należało przeprowadzić opisaną modyfikację w kluczu HKEY\_CLASSES\_ROOT\Directory\Shell, zaś dodanie opcji do menu kontekstowego napędu wymagałoby zmian w kluczu HKEY CLASSES ROOT\Drive\Shell — przyp. tłum.

akcji do konkretnych aplikacji, ikonę związaną z danym typem plików, wyświetlanie (lub niewyświetlanie) rozszerzenia pliku w oknie Eksploratora itp. Większość tych działań można wykonać z poziomu karty Typy plików okna opcji folderów — po wybraniu żądanego typu pliku należy kliknąć przycisk Zaawansowane, w wyniku czego zostanie otwarte okno edytowania typu pliku, przedstawione na rysunku 3.22.

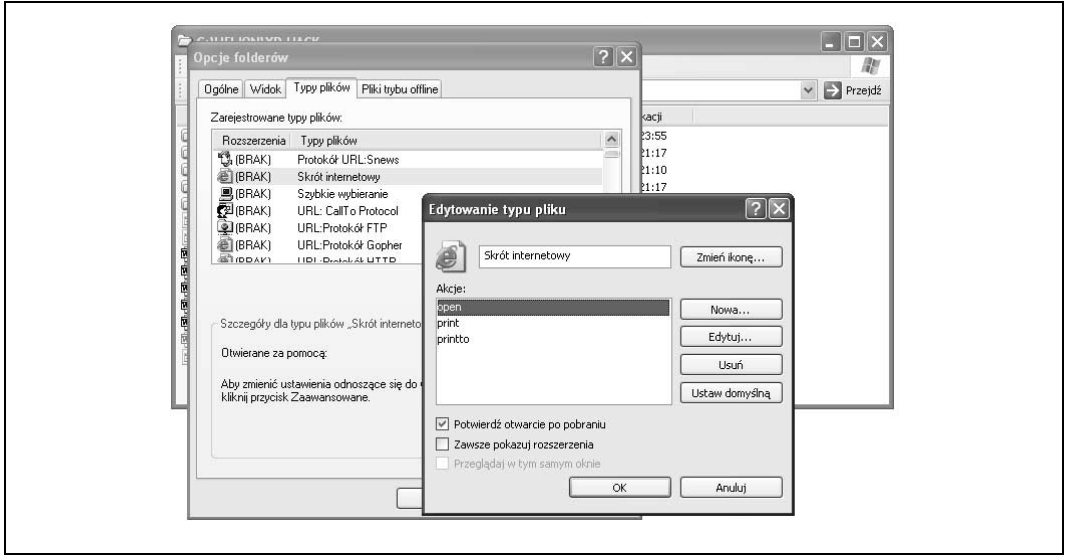

Rysunek 3.22. Edytowanie akcji skojarzonych z danym typem pliku

Znaczenie pozostałych przycisków w oknie jest raczej oczywiste — umożliwiają one zmianę ikony reprezentującej określony typ pliku, dodawanie, modyfikowanie i usuwanie akcji oraz uczynienie wybranej akcji akcją domyślną. Właściwości (nazwę i wskazanie aplikacji) dodawanej lub modyfikowanej akcji określa się w oknie widocznym na rysunku 3.19.

# Dostosowywanie menu Wszystkie programy za pomocą Eksploratora

Jeżeli kogoś nie zadowala zawartość menu Wszystkie programy (w menu Start), może ją bardzo łatwo dostosować do swych potrzeb za pomocą Eksploratora. To menu nie jest bowiem niczym innym, jak tylko odzwierciedleniem skrótów znajdujących się w dwóch folderach: \Documents and Settings\<użytkownik>\Menu Start oraz \Documents and Settings\ All Users\Menu Start (<użytkownik> jest nazwą zalogowanego użytkownika). Pierwszy z tych folderów zawiera zestaw skrótów charakterystyczny dla określonego użytkownika, drugi — dla wszystkich użytkowników. W górnej części menu znajdują się skróty zawarte wprost w podfolderze Menu Start, poniżej natomiast znajdują się skróty zawarte w folderze Menu Start\Programy. Manipulując zawartością wspomnianych folderów, można dostosowywać repertuar menu Wszystkie programy zarówno do swoich indywidualnych upodobań, upodobań innych użytkowników (oczywiście pod warunkiem posiadania odpowiednich uprawnień), jak i do "wypadkowych" upodobań wszystkich użytkowników korzystających z danego komputera.

28. Przypisywanie folderom odrębnych ikon i podpowiedzi kontekstowych

#### Dostosowywanie menu Eksploratora

Manipulując odpowiednio zawartością Rejestru, można usunąć z menu Narzędzia Eksploratora dwie opcje związane z siecią: Mapuj dysk sieciowy oraz Odłącz dysk sieciowy. Należy w tym celu odnaleźć w Rejestrze klucz

HKEY\_CURRENT\_USER\Software\Microsoft\Windows\CurrentVersion\Policies\Explorer

i utworzyć w tym kluczu pozycję typu DWORD o nazwie NonetConnectDisconnect, a następnie nadać jej wartość 1.

Aby wspomniane opcje znowu pojawiły się w menu Narzędzia, należy nadać wspomnianej pozycji wartość 0 lub usunąć ją z Rejestru.

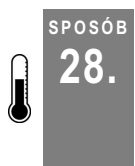

# <sup>Posób</sup>, Przypisywanie folderom odrębnych ikon<br>28. li nodpowiedzi kontekstowych i podpowiedzi kontekstowych

Orientację w gąszczu ikon widocznych w oknie Eksploratora z pewnością ułatwi różnicowanie poszczególnych folderów przez opatrywanie ich różnymi ikonami i sugestywnymi podpowiedziami kontekstowymi.

Różne foldery mogą mieć dla użytkownika różne znaczenie: te, które zawierają rozdziały opracowywanej aktualnie książki czy moduły tworzonego systemu są dla niego zdecydowanie bardziej istotne niż (powiedzmy) te zawierające kopie faktur sprzed dziesięciu lat. Uzewnętrznieniem tej hierarchii mogłoby być wizualne zróżnicowanie folderów, zrealizowane poprzez opatrzenie ich różnymi ikonami. Ponadto, dla lepszej orientacji wśród dziesiątek (setek?) folderów można by z każdym z nich związać podpowiedź kontekstową w "dymku", wyjaśniającą pokrótce przeznaczenie skrywanych w nim plików.

Przypisanie folderowi zarówno konkretnej ikony, jak i konkretnego tekstu podpowiedzi kontekstowej realizowane jest w Windows XP za pośrednictwem pliku Desktop.ini znajdującego się w tym folderze. Oto konkretny przykład takiego pliku:

```
[.ShellClassInfo]
IconFile=C:\HELION\ikony\helion5.ico
IconIndex=0
InfoTip=Artykuły i książki Heliona
```
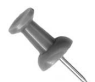

jego ikonę, możemy zrealizować swój zamiar znacznie prościej: wybieramy z menu kontekstowego folderu opcję Właściwości i w wyświetlonym oknie właściwości, na karcie Dostosowywanie, klikamy przycisk Zmień ikonę, po czym wybieramy konkretną ikonę z wyświetlonej listy. Ubocznym skutkiem tego zabiegu jest automatyczne utworzenie pliku Desktop.ini w przedmiotowym folderze.

Zawartość pliku rozpoczyna się od obowiązkowego znacznika sekcji [.ShellClass-Info]. Pozycja IconFile określa plik zawierający ikonę; może to być "klasyczny" plik \*.ico, lecz można także w tej roli użyć bitmapy (\*.bmp). Jeżeli wśród istniejących ikon nie ma takiej, która dostatecznie wyraźnie identyfikowałaby odnośny folder, można pokusić się o stworzenie własnej ikony [Sposób 19.]. Konieczne jest podanie pełnej ścieżki dostępu do pliku.

Ikony mogą występować jako samodzielne pliki, lecz mogą być także zgrupowane w biblioteki zasobów, które to biblioteki są najczęściej plikami \*.dll. Aby w pliku Desktop.ini odwołać się do ikony zawartej w takiej bibliotece, należy (oprócz nazwy biblioteki) podać także numer kolejny ikony w bibliotece — temu celowi służy pozycja IconIndex; pierwsza ikona w bibliotece (a także — jedyna ikona w pliku) ma numer 0. Oczywiście dla danej biblioteki trudno zgadnąć właściwy numer ikony, zwłaszcza gdy z biblioteką tą ma się do czynienia po raz pierwszy; niezwykle przydatne okazują się wówczas narzędzia do podglądu bibliotek zasobów. Jednym z takich narzędzi jest program ResourceTuner, którego 30-dniowa wersja próbna dostępna jest pod adresem http://www.restuner.com (za pełną wersję trzeba zapłacić 34,95 USD). Na rysunku 3.23 widzimy zastosowanie tego programu do eksploracji systemowej biblioteki shell32.dll.

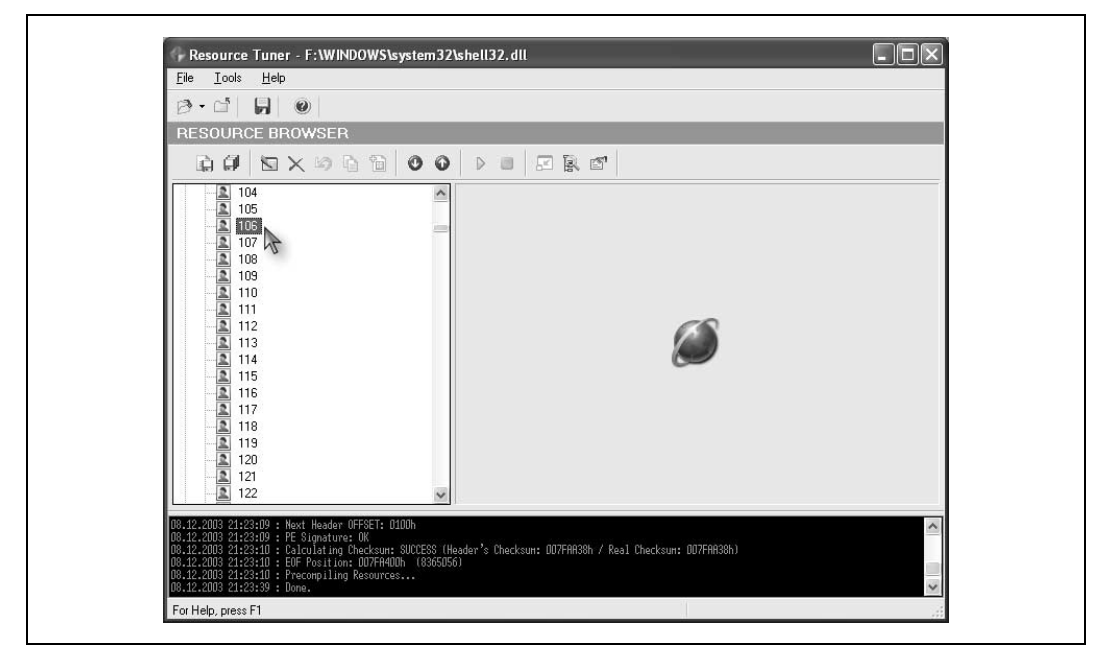

Rysunek 3.23. Eksploracja biblioteki zasobów za pomocą programu ResourceTuner

Tekst podpowiedzi kontekstowej, wyświetlanej w przypadku zatrzymania kursora myszy na ikonie folderu, określony jest przez pozycję InfoTip.

Po skompletowaniu zawartości pliku Desktop.ini należy zapisać go w odnośnym folderze i nadać mu atrybut pliku systemowego, za pomocą karty właściwości lub za pomocą polecenia

```
attrib +s <nazwa folderu>
```
w oknie opcji Uruchom menu Start.

Efekty naszych poczynań możemy zaobserwować, uwidaczniając przedmiotowy folder w oknie Eksploratora i zatrzymując na nim kursor myszy (rysunek 3.24).

SPOSÓB

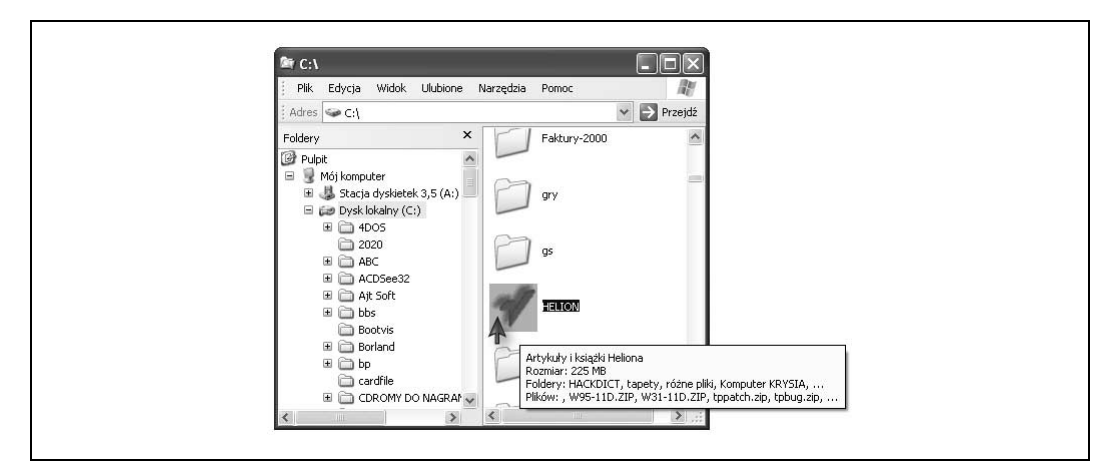

Rysunek 3.24. Folder opatrzony specyficzną ikoną i specyficzną podpowiedzią kontekstową

# <sup>posoв</sup>, Tajna broń doświadczonego użytkownika:<br>29. lieprownienie menu kontekstowego usprawnianie menu kontekstowego

Menu kontekstowe często bywają niedoceniane; mogą być jednak bardzo pomocne użytkownikowi, zwłaszcza gdy przystosuje on je do swych wymagań.

Menu kontekstowe obiektu, uruchamiane w wyniku kliknięcia weń prawym przyciskiem myszy, jest podstawowym środkiem dostępu do funkcjonalności związanej z tym obiektem. Często jednak zdarza się tak, że w tym menu nie ma opcji, które wydają się użytkownikowi najbardziej potrzebne, natomiast wiele innych opcji — między innymi te związane z instalowanymi aplikacjami — okazuje się po prostu zbędnych. Użytkownik nie musi jednak zadowalać się standardową zawartością menu kontekstowych, jaką oferuje mu XP: przeciwnie, za pomocą opisanych niżej zabiegów może tę zawartość przystosowywać w dużym stopniu do swych potrzeb.

# Dodawanie opcji Kopiuj do folderu i Przenieś do folderu

Kopiowanie i przenoszenie plików między folderami zajmuje nieraz bardzo dużo czasu. Otwieranie wielu folderów i przeciąganie wielu plików jest nie tylko czasochłonne, lecz także żmudne i podatne na błędy.

Dzięki odpowiednim modyfikacjom Rejestru można jednak usprawnić te czynności, umieszczając opcje kopiowania i przenoszenia obiektu w jego menu kontekstowym. W tym celu należy odnaleźć w Rejestrze klucz

HKEY\_CLASSES\_ROOT\AllFilesystemObjects\shellex\ContextMenuHandlers

odpowiedzialny za rozszerzenia powłoki systemowej (ang. shellex = shell extensions). W kluczu tym należy utworzyć dwa podklucze: Kopiuj do folderu oraz Przenieś do folderu; domyślnym pozycjom tych kluczy należy następnie nadać wartości (odpowiednio) {C2FBB630-2971-11D1-A18C-00C04FD75D13} oraz {C2FBB631-2971-

-11D1-A18C-00C04FD75D13}(patrz rysunek 3.25). Po zamknięciu Edytora Rejestru opcje Kopiuj do folderu i Przenieś do folderu pojawią się w menu kontekstowym każdego pliku i folderu. Kliknięcie którejkolwiek z nich spowoduje wyświetlenie okna wyboru folderu docelowego (rysunek 3.26), zawierającego także przycisk umożliwiający utworzenie ad hoc nowego folderu.

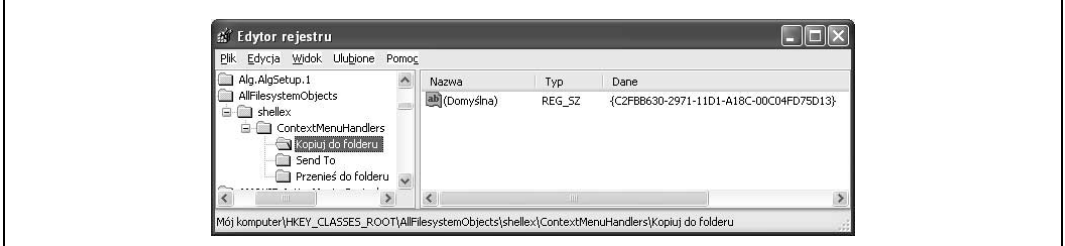

Rysunek 3.25. Dodawanie kluczy odpowiedzialnych za opcje kopiowania i przenoszenia plików (folderów) w menu kontekstowym

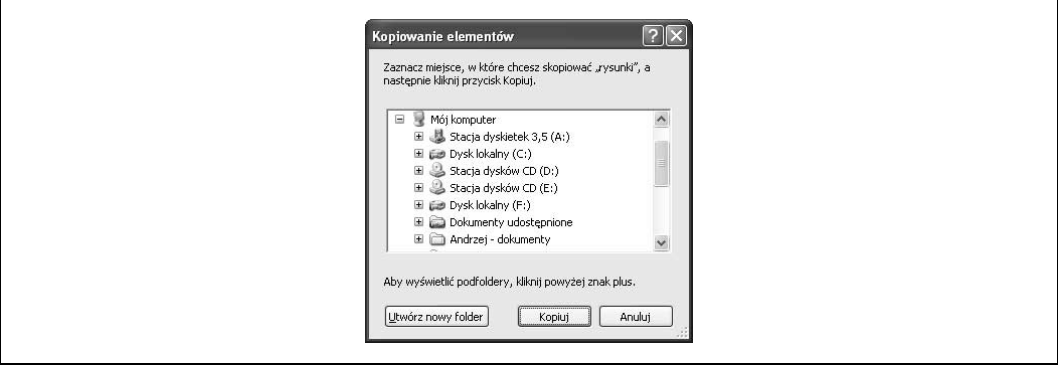

Rysunek 3.26. Okno wyboru folderu docelowego dla kopiowanego pliku (folderu)

## Dodawanie i usuwanie pozycji w menu Wyślij do

Obecna w menu kontekstowym każdego obiektu opcja Wyślij do umożliwia realizację szeroko pojętego wysyłania obiektu: "wysyłanie" może tu oznaczać m.in. przenoszenie obiektu do określonego folderu, używanie jego nazwy jako parametru dla otwieranej aplikacji, tworzenie skrótu na pulpicie, wysyłanie w postaci załącznika do poczty elektronicznej itp.

Zawartość menu związanego z opcją Wyślij do, zawierającego docelowe lokalizacje dla wysyłanego obiektu, należy do ustawień spersonalizowanych — pozycje tego menu odpowiadają skrótom znajdującym się w folderze \Documents and Settings\<użytkownik>\ Send to (<użytkownik> jest nazwą zalogowanego użytkownika). Aby usunąć wybraną pozycję z menu, należy po prostu usunąć odpowiadający jej skrót; analogicznie, dodanie nowej opcji sprowadza się do utworzenia skrótu (np. za pomocą polecenia Nowy/Skrót) — nazwa pliku skrótu (\*.*lnk* lub \*.*pif*) odpowiadać będzie wprost treści opcji w menu.

Wprowadzone zmiany będą skuteczne natychmiast — nie trzeba nawet zamykać okna, w którym wyświetlany jest folder Send To.

#### Uruchamianie interpretera poleceń z menu kontekstowego

Technika "pisanego" interfejsu, charakterystyczna dla wiersza poleceń dawnego środowiska DOS-owego, nadal okazuje się przydatna w przypadku konieczności wykonania pewnych operacji na grupach plików — ich skopiowania, przeniesienia, zmiany nazwy itp. Często możemy łatwiej wykonać określone zadanie "przełączając" się między oknami Eksploratora a oknem DOS-owym.

Z uruchamianym w oknie DOS-owym interpreterem poleceń wiąże się jednak pewna uciążliwość — ta mianowicie, iż "zgłasza" się on w domyślnym folderze i uczynienie bieżącym innego folderu wymaga wykonania szeregu poleceń zmiany folderu (cd). O wiele wygodniejsze było uruchomienie interpretera we wskazanym folderze, jako folderze bieżącym.

Najbardziej oczywistą realizacją tego pomysłu może być dodanie kolejnej opcji do menu kontekstowego folderu; wybranie tej opcji będzie powodować uruchomienie interpretera poleceń w tymże folderze, jako folderze domyślnym. Należy w tym celu odnaleźć w Rejestrze klucz

```
HKEY_LOCAL_MACHINE\SOFTWARE\Classes\Folder\shell
```
i utworzyć w tym kluczu podklucz o nazwie Otwórz w DOS — to treść opcji, jaka pojawi się w menu kontekstowym. W tym podkluczu należy utworzyć kolejny podklucz o nazwie Command i nadać jego domyślnej pozycji wartość

Cmd.exe /k pushd %L

(patrz rysunek 3.27). Cmd.exe jest nazwą interpretera poleceń; przełącznik /k powoduje uruchomienie go w trybie interaktywnym, czyli w trybie dialogu z użytkownikiem, a nie w celu wykonania pojedynczego polecenia. Polecenie pushd %L powoduje zapamiętanie informacji o bieżącym katalogu i przejście do katalogu określonego przez parametr %L — w jego miejsce system podstawia pełną ścieżkę identyfikującą odnośny folder. Po zamknięciu Edytora Rejestru opcja Otwórz w DOS będzie się pojawiać w menu kontekstowym każdego folderu (ale nie w menu kontekstowym pliku).

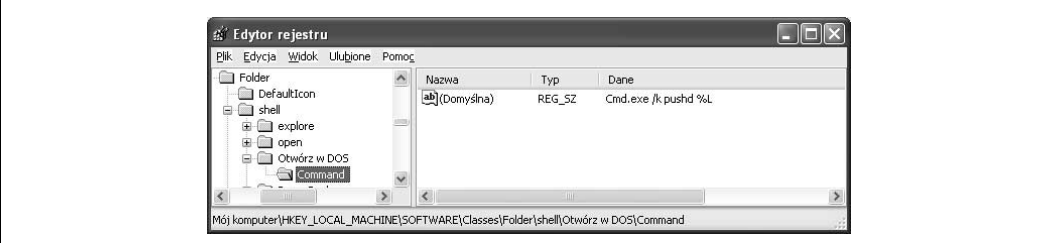

Rysunek 3.27. Opcja uruchamiania interpretera poleceń w określonym folderze

SPOSÓB 30.

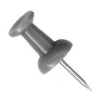

Opisany efekt można też osiągnąć znacznie prościej, bez manipulowania zawartością Rejestru. Należy w tym celu wykorzystać program o nazwie CmdHere.exe, wchodzący w skład darmowego pakietu Microsoftu o nazwie PowerToys, dostępnego do pobrania na stronie http://www.microsoft.com/ windowsxp/pro/downloads/powertoys.asp.

# Dostosowywanie menu Otwórz za pomocą

W menu kontekstowym każdego pliku znajduje się opcja Otwórz za pomocą, umożliwiająca otwieranie tego pliku za pomocą aplikacji innej niż aplikacja skojarzona z nim domyślnie. Zależnie od konkretnego typu pliku, lista związana z tą opcją może być dłuższa albo krótsza — wiele programów podczas instalowania umieszcza bowiem na niej swoją nazwę, nawet jeśli nie zawsze skojarzenie takie ma sens (jak np. otwieranie grafiki bitmapowej za pomocą MS Worda)<sup>11</sup>.

Można usunąć niepożądane pozycje z tej listy, modyfikując zawartość Rejestru. Nazwy programów, pojawiających się na liście opcji Otwórz za pomocą w menu kontekstowym pliku o rozszerzeniu <ext> , zapamiętane są (jako wartości poszczególnych pozycji) w kluczu

```
HKEY_CURRENT_USER\Software\Microsoft\Windows\CurrentVersion\Explorer\FileExts\
<ext>\OpenWithList
```
Usuwając określoną pozycję z tego klucza, powodujemy jej zniknięcie ze wspomnianej listy (należy usunąć całą pozycję, nie wystarczy jedynie wyczyszczenie jej wartości).

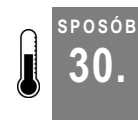

-

# Synchroniczne przenoszenie plików za pomocą Aktówki

Systemowy obiekt Aktówki umożliwia łatwą synchronizację plików między dwoma komputerami — przy użyciu wymiennego nośnika danych, bez potrzeby łączenia komputerów w sieć.

Użytkownik wykonujący pracę zarówno w domu, jak i w odległym biurze, napotyka na problem aktualności plików, czyli zgodności ich wersji w obydwu miejscach — w domu i w biurze. Podróżując z laptopem między domem a biurem możemy zwyczajnie nie dopilnować koniecznej synchronizacji lub przeprowadzić ją niewłaściwie.

Użytkownicy Windows XP Professional mają nieco ułatwione zadanie w tym względzie, dzięki mechanizmowi plików trybu offline. Mechanizm ten zapewnia automatyczną synchronizację plików znajdujących się w sieci lokalnej z odpowiednikami tych plików znajdującymi się w przypiętym do tej sieci laptopie — tak, by zarówno w sieci, jak i w laptopie znajdowała się docelowo ta sama, najnowsza wersja danych. Uruchomienie tego mechanizmu następuje w wyniku wyświetlenia (w laptopie) okna opcji dowolnego folderu i zaznaczenia pola Włącz pliki trybu offline na karcie Pliki trybu offline (rysunek 3.28).

 $11$  Ta opinia autora jest krzywdząca dla Worda, nie jest on bowiem reprezentowany w menu kontekstowym plików graficznych — przyp. tłum.

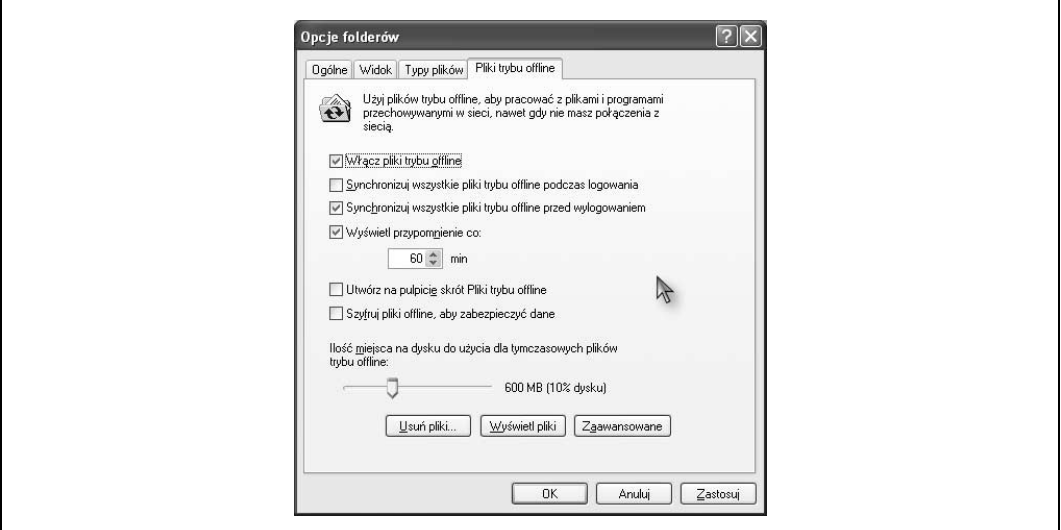

Rysunek 3.28. Włączenie obsługi plików offline

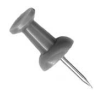

Mechanizm plików trybu offline jest niedostępny, jeżeli w systemie włączona jest funkcja szybkiego przełączania użytkowników. Funkcję tę można wyłączyć, uruchamiając (z panelu sterowania) aplet Konta użytkowników i powodując — za pomocą opcji Zmień sposób logowania lub wylogowywania użytkowników — wyświetlenie okna zawierającego odnośną opcję.

Użytkownik laptopa ma do dyspozycji kilka opcji, określających szczegóły synchronizacji:

#### Synchronizuj wszystkie pliki trybu offline przed wylogowaniem

Zaznaczenie tego pola powoduje, że w momencie wylogowywania do plików sieciowych zostaną wprowadzone wszystkie poczynione zmiany, jednocześnie aktualne wersje tych plików zostaną skopiowane do laptopa. Jeżeli pole to nie będzie zaznaczone, synchronizacja będzie miała charakter częściowy (tzw. szybka synchronizacja), co nie gwarantuje, iż w laptopie znajdą się aktualne wersje plików. Należy zwrócić uwagę na ważny fakt, iż synchronizacja uruchomiona zostanie w związku z wylogowaniem — samo fizyczne odłączenie laptopa od sieci nie powoduje żadnej synchronizacji.

#### Synchronizuj wszystkie pliki trybu offline podczas logowania

Zaznaczenie tego pola spowoduje uaktualnienie plików sieciowych zgodnie ze zmianami poczynionymi w laptopie. Ponadto lokalne kopie plików staną się niedostępne — użytkownik laptopa będzie pracował wprost z plikami sieciowymi. Jeżeli pole to nie będzie zaznaczone, użytkownik laptopa pracował będzie na lokalnych kopiach plików sieciowych.

#### Wyświetl przypomnienie co…

Jeżeli pole to zostanie zaznaczone, w przypadku odłączenia laptopa od sieci w obszarze powiadomień będzie się pojawiać okresowo (zgodnie z zadanym interwałem) tekst

w "dymku" informujący o tym fakcie. W pewnych warunkach może to być dla użytkownika denerwujące, bywa jednak pożyteczne przy częstych, przypadkowych odłączeniach od sieci.

Utwórz na pulpicie skrót "Pliki trybu offline"

Zgodnie z treścią opcji, zaznaczenie tego pola spowoduje utworzenie na pulpicie skrótu do folderu zawierającego lokalne kopie plików sieciowych.

Szyfruj pliki offline, aby zabezpieczyć dane

Zaznaczenie tej opcji spowoduje, że lokalne kopie plików sieciowych będą szyfrowane.

Ilość miejsca na dysku do użycia dla tymczasowych plików trybu offline

Gdy włączony jest mechanizm plików trybu offline, Windows dokonuje cache'owania używanych plików sieciowych (na dysku laptopa). Za pomocą suwaka można ustalić wielkość przestrzeni dyskowej, zarezerwowanej na potrzeby tego cache'owania.

Po włączeniu trybu offline w laptopie należy jeszcze udostępnić folder(y) sieciowy(e) zawierający(e) pliki, których lokalne kopie mają być dostępne w tym trybie. W tym celu z menu kontekstowego folderu należy wybrać opcję Udostępnij w trybie offline; jeżeli w folderze będą się znajdować podfoldery, wyświetlone zostanie pytanie, czy one także mają zostać udostępnione. Synchronizacja dotyczyć będzie tych właśnie (i tylko tych) folderów; jeżeli zaznaczone będzie pole Synchronizuj wszystkie pliki trybu offline przed wylogowaniem, ich zawartość skopiowana zostanie do laptopa, na którym będzie można dokonywać ich "lokalnej" obróbki. Po ponownym zalogowaniu się do sieci zmiany te urzeczywistnione zostaną w folderach sieciowych, o ile zaznaczone będzie pole Synchronizuj wszystkie pliki trybu offline podczas logowania.

# Synchronizacja na żądanie lub według harmonogramu

Inne możliwości synchronizacji przy logowaniu (wylogowywaniu) to: "ręczna" synchronizacja na żądanie, synchronizacja w stanie bezczynności oraz synchronizacja sterowana harmonogramem. Wyboru między tymi wariantami dokonuje się, wybierając opcję Narzędzia/Synchronizuj z menu dowolnego folderu. Spowoduje to wyświetlenie okna Elementy do synchronizacji; po kliknięciu przycisku Ustawienia… wyświetlone zostanie kolejne okno, zawierające trzy karty: Logowanie/wylogowywanie, Bezczynny i Harmonogram — każda z nich zawiera opcje związane (zgodnie z nazwą) z poszczególnymi trybami uruchamiania synchronizacji.

# Wykorzystanie Aktówki do mobilnego transferu plików

Mechanizm plików offline funkcjonuje tylko w edycji XP Professional i tylko w sieci lokalnej, do której można "wpiąć" laptop. Synchronizację plików między dwoma komputerami można także przeprowadzić w prostszy sposób — za pomocą Aktówki. Aktówka istniała już we wcześniejszych wersjach Windows, istnieje więc także w XP Home Edition,

a wspomniane komputery wcale nie muszą być włączone do sieci. Synchronizacja plików pomiędzy nimi odbywa się za pomocą przenośnego medium — dyskietki, płyty CD lub napędu Zip; mimo iż jest ona nieco bardziej pracochłonna niż synchronizacja w trybie offline, to jednak jest naprawdę użyteczna.

Na nośniku wymiennym — po ewentualnym jego sformatowaniu — musimy utworzyć folder Aktówki; dokonuje się tego, wybierając opcję Nowy/Aktówka z menu kontekstowego głównego katalogu nośnika. Ponieważ w synchronizowanych komputerach może znajdować się więcej Aktówek, wskazana jest zmiana domyślnej nazwy utworzonej Aktówki na jakąś bardziej sugestywną.

Pierwsze otwarcie Aktówki wiąże się z wyświetleniem okna zawierającego krótki komunikat na temat przeznaczenia i sposobu używania Aktówki. Po zamknięciu tego okna należy skopiować do Aktówki pliki, które chcemy synchronizować na drugim komputerze, po czym wyjąć nośnik z napędu.

Po włożeniu nośnika do napędu w drugim komputerze, należy skopiować z niego folder Aktówki (cały folder, nie poszczególne pliki) na dysk twardy. W folderze tym można usuwać i modyfikować pliki oraz dodawać nowe. W celu przeprowadzenia transferu plików w kierunku odwrotnym (z drugiego komputera na pierwszy) należy skopiować Aktówkę na nośnik wymienny, wyjąć go z napędu, włożyć do napędu na drugim komputerze i z menu kontekstowego Aktówki wybrać opcję Aktualizuj wszystko. Spowoduje to wyświetlenie okna podobnego do przedstawionego na rysunku 3.29; kliknięcie przycisku Aktualizuj spowoduje przeprowadzenie synchronizacji. Możliwe jest także oddzielne synchronizowanie poszczególnych plików Aktówki — należy w tym celu wybrać opcję Aktualizuj z menu kontekstowego odnośnego pliku.

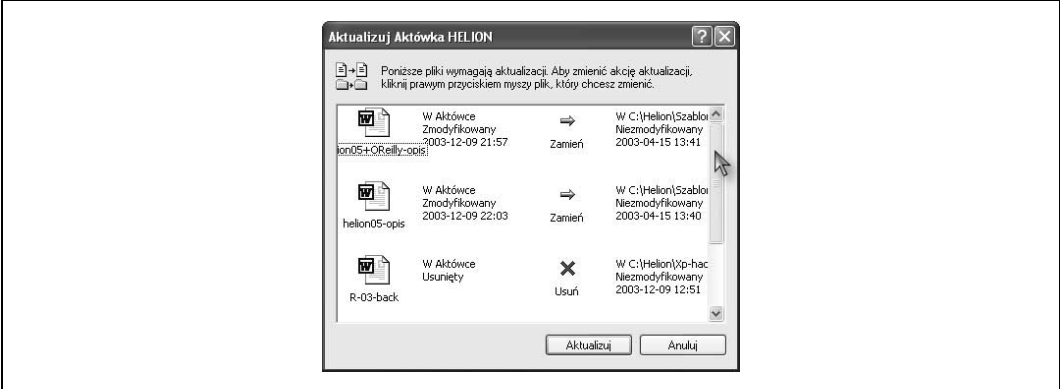

Rysunek 3.29. Synchronizowanie plików za pomocą Aktówki

# Nieco więcej o Aktówce

Przed rozpoczęciem synchronizacji warto sprawdzić status każdego z plików znajdujących się w Aktówce. Jak widać na rysunku 3.30, każdemu plikowi towarzyszy informacja o lokalizacji jego oryginału oraz o tym, czy oryginał ten wymaga aktualizacji, czy też jest już zaktualizowany.

| Plik<br>Widok Ulubione<br>Edycja | Aktówka Pomoc<br>Narzędzia |                 |                                       |
|----------------------------------|----------------------------|-----------------|---------------------------------------|
| Adres <b>B</b> A:\Aktówka HELION |                            |                 | $\Rightarrow$ Przejdź<br>$\checkmark$ |
| Nazwa                            | Kopiuj synchronicznie do   | Stan            | Rozmiar                               |
| M helion05                       | C:\Helion\Szablony         | Zaktualizowany  | 26 KB                                 |
| helion05+OReilly                 | C:\Helion\Szablony         | Zaktualizowany  | 27 KB                                 |
| helion05+OReilly-opis            | C:\Helion\Szablony         | Wymaga aktualiz | 23 KB                                 |
| helion05-opis                    | C:\Helion\Szablony         | Wymaga aktualiz | 65 KB                                 |
| Szablon dla tlumaczy             |                            | Oddzielony      | 26 KB                                 |

Rysunek 3.30. Folder Aktówki na dyskietce

Przechodząc na kartę Stan aktualizacji w oknie właściwości wybranego pliku (rysunek 3.31) napotykamy trzy przyciski, za pomocą których możemy podjąć trzy różne działania w stosunku do tegoż pliku:

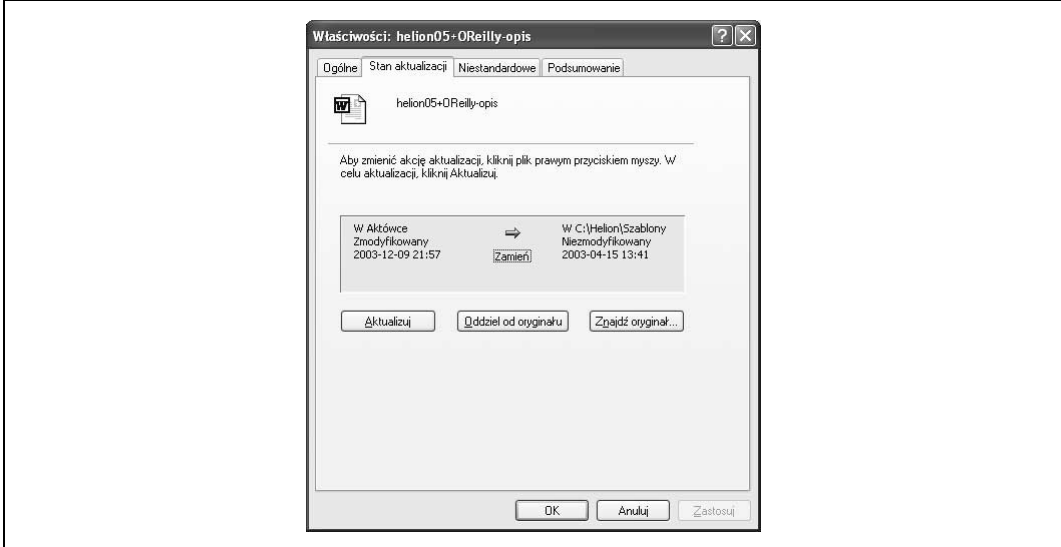

Rysunek 3.31. Karta aktualizacji pliku w Aktówce

#### Aktualizuj

Powoduje zaktualizowanie oryginału pliku (bez aktualizowania pozostałych plików Aktówki).

#### Oddziel od oryginału

Powoduje zerwanie związku między plikiem w Aktówce z jego dotychczasowym oryginałem i niemożność jego automatycznego aktualizowania (choć w dalszym ciągu możliwa jest aktualizacja "ręczna"). W oknie Eksploratora plik otrzymuje status Oddzielony.

#### Znajdź oryginał

Powoduje otwarcie folderu, w którym znajduje się oryginał pliku.

# Zobacz też

• Program Backer, dostępny pod adresem http:/www.leanware.com/english/leanware.html, umożliwia tworzenie kopii zapasowych oraz synchronizowanie plików pomiędzy laptopem a komputerem biurkowym lub serwerem. Zapewnia także kopiowanie plików między komputerami oraz przetwarzanie plików serwera w trybie offline (w podróży). Program jest typu shareware, opłata rejestracyjna wynosi 24 USD.

# SPOSÓB

# Optymalizacja zajętości dysku za pomocą kompresji woluminów NTFS

Wbudowana kompresja NTFS jest najprostszym sposobem powiększenia wolnego miejsca na dysku, przy całkowitym zachowaniu jego zawartości. Nie jest dostępna na partycjach FAT (FAT32), które jednak można w prosty sposób przekonwertować do formatu NTFS.

Gdy na dysku zacznie brakować miejsca, przed podjęciem decyzji o wymianie go na większy (lub o dokupieniu drugiego) warto rozważyć prostsze, bezinwestycyjne rozwiązanie, jakim jest kompresja plików na woluminach w formacie NTFS. Kompresji takiej można poddawać poszczególne pliki, foldery plików, a nawet kompletne dyski. Dekompresja skompresowanego pliku (w celu jego "obróbki") i jego ponowna kompresja odbywają się "w locie" — jest to więc sytuacja krańcowo różna od jawnej kompresji i dekompresji, wykonywanej za pomocą programów archiwizujących, takich jak WinZip (http://www. winzip.com). Kompresowanie plików można ponadto selektywnie włączać i wyłączać.

Kompresowanie plików nie jest dostępne na partycjach FAT ani FAT32, a jedynie na partycjach NTFS — możliwa jest jednak konwersja partycji FAT (FAT32) na format NTFS, czym zajmiemy się w dalszym ciągu. Informacja na temat aktualnego formatu danych na dysku dostępna jest na karcie Ogólne jego właściwości.

To, jak wiele miejsca można zaoszczędzić dzięki kompresji plików, zależy w bardzo dużym stopniu od ich zawartości. Generalnie bardzo podatna na kompresję jest grafika bitmapowa<sup>12</sup>; kompresowanie dokumentów MS Worda daje zauważalne rezultaty, natomiast wszelkiej maści skompresowane archiwa —  $*$ .zip,  $*$ .rar itp. — nie są kompresowalne w najmniejszym stopniu.

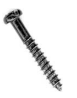

-

Skompresowanie pliku wyklucza możliwość jego szyfrowania, należy więc zdecydować o tym, co ważniejsze: bezpieczeństwo danego pliku, czy wolne miejsce na dysku.

W czasie testów przeprowadzonych na komputerze plik graficzny \*.*tif* skompresowany został w ponad 80 procentach — jego rozmiar zmniejszył się z 295 MB do 57 MB. Dokument MS Worda zmniejszył swój rozmiar ze 131 kB do 44 kB, co daje ok. 66% kompresji,

<sup>&</sup>lt;sup>12</sup> W postaci oryginalnych bitmap \*.bmp; pliki \*.gif i \*.jpg, jako już skompresowane za pomocą wymyślnych algorytmów, nie poddają się dalszej kompresji — przyp. tłum.

SPOSÓB 31.

natomiast skompresowanie pliku \*.pdf dało rezultat mniej zadowalający — zmniejszenie rozmiaru o ok. 6%, z 5,59 MB do 5,27 MB.

Jest zrozumiałe, że dodatkowe obciążenie procesora związane z kompresowaniem i dekompresowaniem plików musi negatywnie odbić się na ogólnej wydajności systemu, szczególnie w momencie otwierania i zamykania pliku. Jak bardzo negatywnie? Okazuje się, że na nowych komputerach — jak komputer autora, z procesorem 1.8 GHz — nie zauważa się w ogóle spowolnienia pracy systemu.

Jak wcześniej napisano, kompresji poddawać można poszczególne pliki, foldery, a nawet całe dyski. Aby skompresować plik lub folder, należy otworzyć okno jego właściwości i na karcie Ogólne kliknąć przycisk Zaawansowane; wyświetlone zostanie wówczas okno przedstawione na rysunku 3.32.

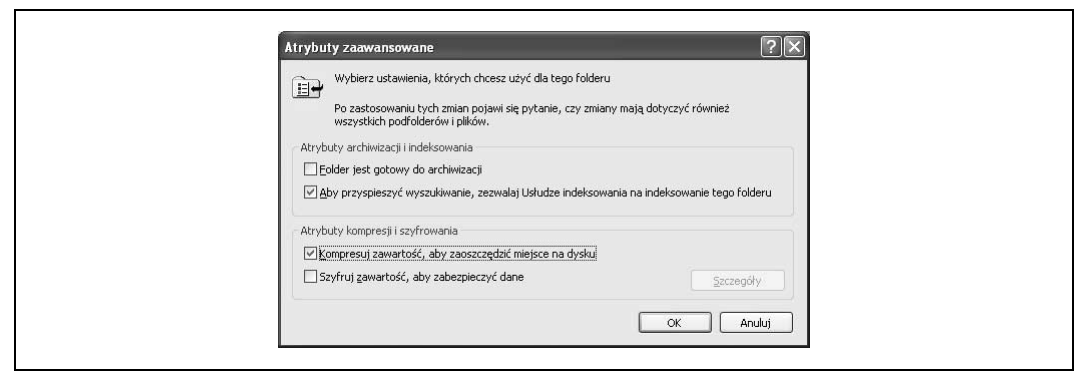

Rysunek 3.32. Przygotowanie do kompresji folderu

W tym oknie należy zaznaczyć opcję Kompresuj zawartość, aby zaoszczędzić miejsce na dysku, po czym zamknąć obydwa okna, kliknięciem ich przycisków OK.

Aby skompresować cały dysk, powinniśmy wyświetlić jego ikonę (na przykład otwierając folder Mój komputer) i z jej menu kontekstowego wybrać opcję Właściwości, po czym w wyświetlonym oknie właściwości zaznaczyć opcję Kompresuj zawartość, aby zaoszczędzić miejsce na dysku (na karcie Ogólne) i kliknąć przycisk OK. Wyświetlone zostanie wówczas zapytanie, czy kompresja dotyczyć ma tylko katalogu głównego dysku, czy również wszystkich folderów i plików zawartych w tych folderach.

Czas kompresowania dysku zależy od jego zawartości, generalnie należy jednak przyjąć, iż dla typowego dysku czas ten jest liczony w godzinach. Kompresowanie dysku nie przeszkadza w normalnej pracy z systemem, chociaż niekiedy użytkownik może być poproszony o zamknięcie otwartego pliku, by system mógł go skompresować.

Domyślnie Eksplorator wyróżnia nazwy skompresowanych plików i folderów, wyświetlając je w kolorze niebieskim. Jeżeli z jakichś względów nie będą one miały koloru niebieskiego, należy na karcie Widok opcji folderów (Narzędzia/Opcje folderów) zaznaczyć pole Pokaż zaszyfrowane lub skompresowane pliki NTFS w kolorze.

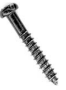

Należy wystrzegać się kompresowania plików \*.log, stanowiących dzienniki systemu. Pliki te są intensywnie wykorzystywane przez system, więc ich nieustanne kompresowanie i rozkompresowywanie przy każdym otwieraniu i zamykaniu z pewnością musiałoby zauważalnie spowolnić pracę systemu. Jeżeli któryś ze wspomnianych plików znajduje się w skompresowanym folderze, należy go rozkompresować indywidualnie przez zlikwidowanie zaznaczenia opcji Kompresuj zawartość, aby zaoszczędzić miejsce na dysku na karcie jego zaawansowanych atrybutów.

# Zachowanie się folderów i plików w kontekście kompresji

Podobnie jak w przypadku szyfrowania, pozostaje jeszcze nieoczywista kwestia zachowania się skompresowanych plików w nieskompresowanych folderach i — vice versa nieskompresowanych plików w kompresowanych folderach. Na dysku mogą bowiem znajdować się zarówno skompresowane, jak i nieskompresowane foldery, między którymi można przenosić i kopiować pliki, jak również tworzyć w nich nowe pliki. Otóż zachowaniem się plików i folderów w kontekście kompresji NTFS rządzą następujące reguły:

- Pliki kopiowane do skompresowanych folderów są automatycznie kompresowane.
- Pliki nowo tworzone w skompresowanych folderach są automatycznie kompresowane.
- Pliki przenoszone do skompresowanych folderów z innych woluminów NTFS są automatycznie kompresowane.
- Pliki przenoszone do skompresowanych folderów w obrębie *tego samego* woluminu NTFS zachowują swój status kompresyjny — jeżeli nie są skompresowane, nie są poddawane automatycznej kompresji.
- Skompresowane pliki przenoszone do nieskompresowanych folderów w obrębie tego samego woluminu NTFS pozostają skompresowane.
- Skompresowane pliki przenoszone do nieskompresowanych folderów z innych woluminów NTFS są automatycznie dekompresowane.
- Skompresowane pliki przenoszone z partycji NTFS na partycje FAT (FAT32) są automatycznie dekompresowane.
- Skompresowane pliki załączane do poczty elektronicznej zostają uprzednio zdekompresowane.

# Sprawdzanie efektów kompresji

Efektów kompresji plików nie da się zobaczyć wprost w oknie Eksploratora, wyświetlane są w nim bowiem logiczne rozmiary plików, równe rozmiarom nieskompresowanej zawartości. Aby przekonać się o skuteczności kompresji w stosunku do danego pliku, należy wyświetlić okno jego właściwości (rysunek 3.33). Wartość w pozycji Rozmiar oznacza logiczny rozmiar pliku, natomiast jego wielkość po skompresowaniu widoczna jest w pozycji Rozmiar na dysku.

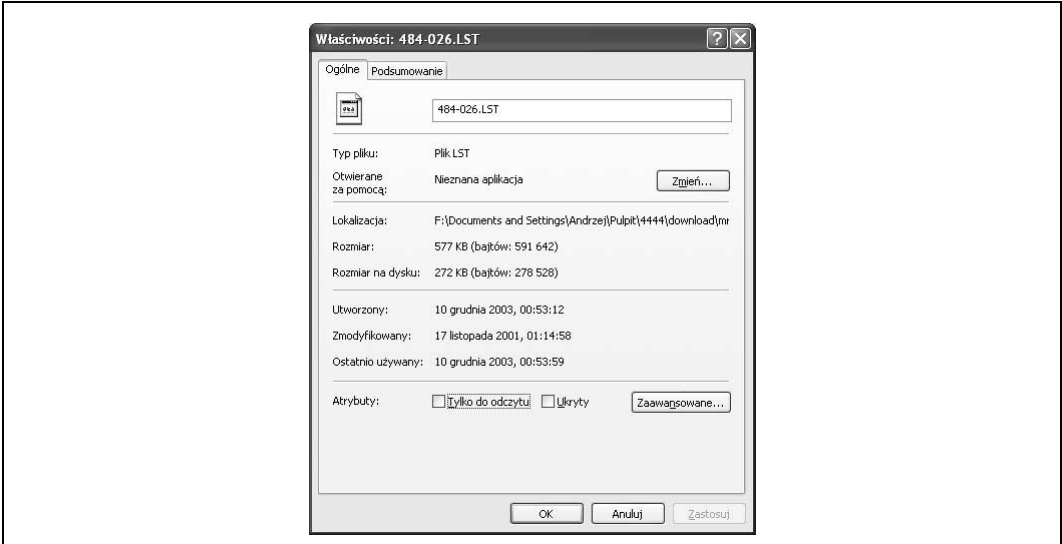

Rysunek 3.33. Informacja o stopniu kompresji pliku

# Kompresja ZIP kontra kompresja NTFS

Innym sposobem zaoszczędzenia miejsca na dysku jest wykorzystanie wbudowanej w Windows XP obsługi archiwów .ZIP. Standard ZIP jest uznanym standardem przemysłowym, znacznie przewyższającym (pod względem skuteczności) kompresję NTFS — jak pokazały doświadczenia, w stosunku do plików graficznych jest on ponad dwukrotnie skuteczniejszy: pliki te po skompresowaniu metodą ZIP miały rozmiar średnio dwukrotnie mniejszy niż po kompresji NTFS.

Nie oznacza to bynajmniej, że kompresja ZIP jest pod każdym względem lepsza od kompresji NTFS. Przede wszystkim kompresja ZIP nie jest kompresją "w locie", lecz kompresją jawną — skompresowany plik musi być explicite zdekompresowany przed użyciem go przez aplikację. Za pomocą kompresji ZIP można natomiast przekształcać kompletne drzewa folderów w pojedyncze pliki, co jest bardzo wygodne przy przenoszeniu takich struktur między dyskami lub wysyłaniu ich pocztą elektroniczną.

Tak więc kompresja NTFS, mimo iż mniej skuteczna, jest znacznie wygodniejsza, realizowana jest bowiem "w tle", bez udziału użytkownika i jako taka lepiej niż kompresja ZIP nadaje się do często wykorzystywanych plików. Zalety kompresji ZIP ujawniają się natomiast w następujących sytuacjach:

- przy przesyłaniu pocztą elektroniczną dużych plików lub złożonych struktur katalogów,
- przy przechowywaniu plików rzadko używanych,
- w przypadkach, gdy ilość wolnego miejsca na dysku jest czynnikiem krytycznym,
- w przypadku konieczności skompresowania pliku zaszyfrowanego jak wiadomo, kompresja NTFS i szyfrowanie XP wykluczają się nawzajem.

SPOSÓB 31.

Do tworzenia archiwów ZIP można wykorzystać program WinZip, dostępny pod adresem http://www.winzip.com. Wersję próbną programu można pobrać za darmo, pełna wersja kosztuje 29 USD<sup>13</sup>. Program oferuje wiele różnych stopni kompresji (co daje możliwość wyboru między czasem trwania kompresji a jej skutecznością), posiada także wbudowane funkcje kreowania załączników do poczty elektronicznej — i wiele innych możliwości.

# Konwersja dysku do formatu NTFS

Mechanizmy szyfrowania i kompresji dostępne są jedynie na partycjach NTFS. Użytkownicy, którzy chcieliby z nich skorzystać, lecz posiadają partycje FAT (FAT32) muszą wpierw przekonwertować te partycje na format NTFS. Kompresję tę wykonuje się za pomocą programu narzędziowego convert, wywoływanego w następujący sposób:

convert <dysk>: /fs:ntfs

gdzie <dysk> jest oznaczeniem literowym konwertowanego dysku. Dodatkowo można użyć następujących przełączników:

 $/\mathrm{v}$ 

Program zostaje uruchomiony w trybie pełnej informacji (verbose mode) na temat konwertowanego woluminu.

/nosecurity

Wszyscy użytkownicy będą mieć dostęp do wszystkich plików i katalogów wynikowego woluminu.

/x

-

Przed rozpoczęciem konwersji wolumin jest odłączany od sieci; niweluje to groźbę przypadkowego zakłócenia konwersji przez innych (nieświadomych) użytkowników.

## Przyspieszenie dostępu do folderów na partycji NTFS

Każdorazowe otwarcie folderu na partycji NTFS — nawet bez modyfikowania czegokolwiek — powoduje, iż system uaktualnia znacznik daty/czasu (timestamp) ostatniego dostępu do katalogu. Na dużych woluminach NTFS może to powodować spowolnienie pracy systemu. Uaktualnianie to można na szczęście wyłączyć, odszukując w Rejestrze klucz

HKEY\_LOCAL\_MACHINE\SYSTEM\CurrentControlSet\Control\FileSystem

tworząc w tym kluczu pozycję typu DWORD o nazwie NtfsDisableLastAccessUpdate (o ile jeszcze pozycja taka nie istnieje) i nadając jej wartość 1.

<sup>&</sup>lt;sup>13</sup> W Polsce można kupić WinZip za ok. 170 złotych netto (koniec roku 2003), dla licencji wielostanowiskowych cena jednostkowa jest odpowiednio mniejsza — *przyp. tłum.* 

# SPOSÓB

# Wygodniejszy dostęp do trybu poleceń interpretera

Stosunkowo ubogie funkcje interpretera poleceń wbudowanego w Windows XP można łatwo wzbogacić za pomocą niezależnych programów, zwiększających ponadto komfort pracy z interpreterem.

Mimo wszystkich zalet interfejsu GUI, tryb wiersza poleceń wciąż okazuje się w pewnych sytuacjach niezastąpiony — na przykład w celu doraźnego uruchamiania Eksploratora z różnymi zestawami przełączników (patrz [Sposób 22.]). Tryb ten dostępny jest za pośrednictwem opcji Uruchom menu Start oraz w oknie sesji DOS-owej, tymczasem wygodnie byłoby mieć do niego dostęp natychmiast — na przykład wprost na pulpicie. Windows XP nie posiadają żadnego wbudowanego mechanizmu, który by to umożliwiał, istnieje natomiast mały, lecz poręczny program MCL, dostępny do darmowego ściągnięcia pod adresem http://www.mlin.net/MCL.shtml; okno programu (jeśli w ogóle można je nazwać oknem) przedstawione jest na rysunku 3.34, na jednolitym tle pulpitu.

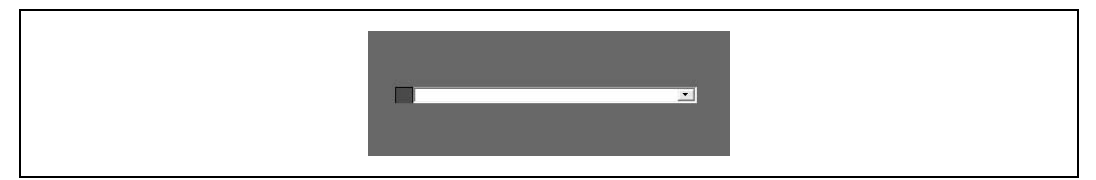

Rysunek 3.34. "Okno" programu MCL

MCL umożliwia znacznie więcej niż tylko wprowadzanie poleceń; spośród ważniejszych cech, których próżno szukać w Eksploratorze Windows wymienić należy między innymi:

- zachowywanie historii 100 ostatnich poleceń, których nie trzeba wpisywać ponownie, lecz w razie potrzeby wystarczy wybrać je z listy;
- autouzupełnianie, wydatnie oszczędzające wysiłek użytkownika w przypadku częstego wprowadzania niewiele różniących się poleceń;
- możliwość odwoływania się do lokalizacji internetowych (URL), wprost z wiersza poleceń — strona znajdująca się w podanej lokalizacji zostanie wyświetlona w domyślnej przeglądarce WWW;
- możliwość zminimalizowania programu do ikony w zasobniku;
- aktywizowanie programu za pomocą klawisza skrótu (domyślnym klawiszem skrótu jest Ctrl+Alt+M).

Za pomocą programu MCL można uruchamiać nie tylko programy, lecz także realizować polecenia wewnętrzne interpretera<sup>14</sup>. Nazwę polecenia należy wówczas poprzedzić przedrostkiem % — polecenie kopiowania będzie wyglądać mniej więcej tak:

```
%copy F:\DAPdownload\*.zip C:\WorkLoad\*.*
```
<sup>1</sup> <sup>14</sup> Opcia Uruchom menu Start nie honoruje poleceń wewnętrznych interpretera — przyp. tłum.

Za pomocą odpowiedniego polecenia można także łatwo otworzyć okno Eksploratora w dowolnym folderze — należy wówczas podać nazwę tego folderu, poprzedzoną przedrostkiem \$, na przykład

\$F:\Program Files

Zwolennicy trybu poleceń z pewnością docenią zalety alternatywnego interpretera 4NT, dostępnego pod adresem http://www.jsoft.com<sup>15</sup>, posiadającego szereg mechanizmów nieobecnych w standardowym interpreterze: opatrywanie plików opisami (do 511 znaków), przeglądanie zawartości pliku we wbudowanej przeglądarce, możliwość dialogowego wyboru pliku na podstawie szablonu, rozbudowany język funkcji, zmiennych i makropoleceń i potężny mechanizm plików wsadowych. Można ściągnąć darmową wersję próbną interpretera, za pełną wersję trzeba zapłacić 69,95 USD.

# Zobacz też

• Darmowy program Command Prompt Explorer, dostępny pod adresem http://www. codeproject.com/csharp/Commandbar.asp, łączy w sobie mechanizmy wiersza poleceń z możliwościami nawigacyjnymi Eksploratora, umożliwiając wydawanie poleceń wprost z poziomu okna.

-

<sup>&</sup>lt;sup>15</sup> 4NT jest następcą słynnego interpretera 4DOS, stanowiącego niegdyś wspaniałą alternatywę dla ubogiego COMMAND.COM — przyp. tłum.